# **МІНІСТЕРСТВО ОСВІТИ І НАУКИ УКРАЇНИ УЖГОРОДСЬКИЙ НАЦІОНАЛЬНИЙ УНІВЕРСИТЕТ ІНЖЕНЕРНО-ТЕХНІЧНИЙ ФАКУЛЬТЕТ КАФЕДРА КОМП'ЮТЕРНИХ СИСТЕМ ТА МЕРЕЖ**

# **Лабораторні роботи**

**з курсу КОМП'ЮТЕРНІ МЕРЕЖІ (2 семестр)**

## **Лабораторна робота 1. Тема: Створення багаторівневих мережевих проектів Мета роботи:**

- 1. Вивчити принципи багаторівневого представлення складних мережевих проектів.
- 2. Навчитися використовувати засоби навігації за багаторівневим проектом.
- 3. Засвоїти методи анотування багаторівневих проектів.
- 4. Набути навичок встановлення зв'язків між рівнями складного проекту.
- 5. Навчитися задавати міжрівневі трафіки.
- 6. Вивчити методи і засоби створення контейнерних об'єктів.
- 7. Засвоїти методи конфігурації клієнт-серверів.
- 8. Зрозуміти і засвоїти призначення інструментальних засобів моделювання потоків даних між пристроями проектованої мережі.

## **Методичні вказівки до виконання лабораторної роботи**

**Завдання 1***.* Функції браузера ієрархічних проектів

- 1.1. Запустіть додаток NetCracker Designer. З'явиться головне прикладне вікно.
- 1.2. Відкрийте в NetCracker Designer файл (\*.NET).
- 1) Викличте діалогове вікно Open в меню File > Open.

2) Відкрийте теку NetCracker > Samples. Виберіть файл Tutor. net. Вікно сайту з'явиться в області робочого простору.

1.3. Розверніть вікно сайту в робочому просторі.

1.4. Зверніться до браузера перегляду ієрархії проекту (Project Hierarchy). Якщо вікно не відображене, викличте браузер перегляду, вибираючи в меню View браузера перегляду підміню Bars.

Зверніться до браузеру перегляду ієрархії проекту, використовуючи один з методів:

- у меню View виберіть Project Hierarchy;
- натисніть вкладку Project Hierarchy.

З'явиться браузер перегляду ієрархії проекту. Проекти представляються, як ієрархічні структури з верхнім рівнем і підрівнями, наступними далі. Для проектів з одним рівнем буде відображений тільки один Тор рівень. Кожен рівень має символ розширення зв'язку подібний до символів в браузері перегляду пристрою. Символи розширення використовуються для розширення (знак "плюс") або згортання (знак "мінус") ієрархічної структури. Кожен вхід в браузері перегляду ієрархії проекту відповідає вікну сайту. Ви можете двічі клацнути на вході в браузері перегляду ієрархії проекту, щоб відобразити відповідне вікно сайту або зробити його поточним, якщо на робочому полі відображено більш ніж одне вікно.

1.5. Виберіть контейнерний об'єкт, наприклад, будівля з лівого боку головного вікна сайту того, що має вигляд, як показано на мал. 1, і двічі клацніть на нім. Вікно building site стає поточним.

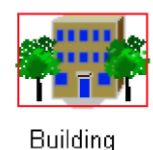

Малюнок 1. — Візуальне зображення контейнерного об'єкту building

1.6. Використовуючи іншу навігаційну методику, відновіть зображення вищого вікна сайту в меню Window, вибравши команду Тор.

1.7. Відобразіть обидва вікна сайту в робочому просторі, вибравши команду  $Window > Cascade$ .

1.8. Знову встановіть, а потім змініть розміри, використовуючи кнопку Zoom to page. Ви зможете побачити всі об'єкти в кожному вікні сайту. Зробіть вікно сайту поточним. Ваш робочий простір з'явиться на екрані у вигляді багаторівневого проекту, мал. 2.

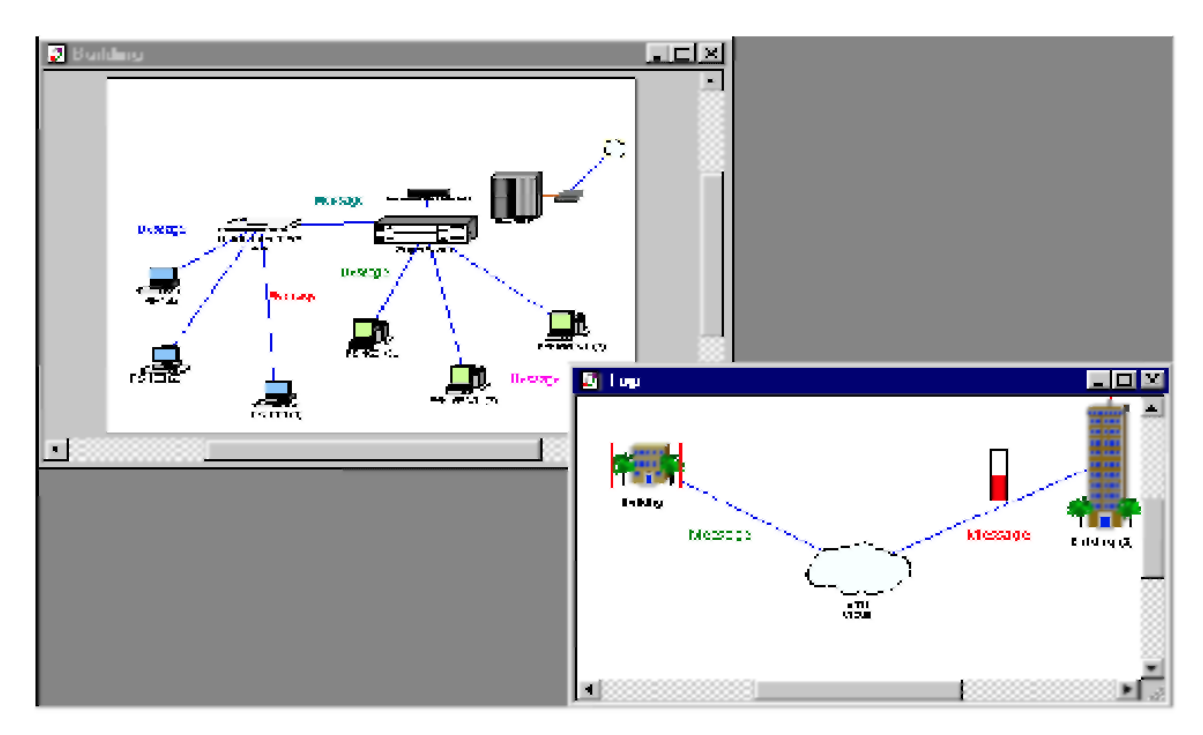

Малюнок 2. — Вид робочого простору багаторівневого проекту

Закрийте (Тор) вікно сайту.

1.9. Повторно відкрийте вікно сайту в Building site, двічі клацнувши на іконі. Відобразиться вікно сайту. Використовуючи смуги прокрутки і кнопку Zoom to page, знову встановіть вікно.

**Завдання 2.** Перейменування об'єктів проекту сайту

2.1 Перейменування вікна сайту

Зміна імені сайту за допомогою використання діалогу Site Setup. Щоб звернутися до діалогу Site Setup використовуйте один з наступних методів:

• у меню Site виберіть Site Setup;

• клацніть правою кнопкою миші у вікні Site, щоб відобразити локальне меню і виберіть Site Setup.

Після того, як відобразиться діалогове вікно Site Setup, виберіть позицію Names і редагуйте поле назви сайту. Натисніть кнопку OK, щоб застосувати зміни і закрийте діалогове вікно.

2.2 Зміна імені контейнерного об'єкту

Використовуйте один з наступних методів звернення до діалогу Properties (властивості):

• виберіть контейнер (у меню Object виберіть команду Properties);

• клацніть правою кнопкою миші на контейнері (у меню Local виберіть команду Properties).

• Виберіть мітку контейнера і двічі клацніть на мітці. На екрані відобразиться діалогове вікно з текстовим редактором Text editor, мал. 3:

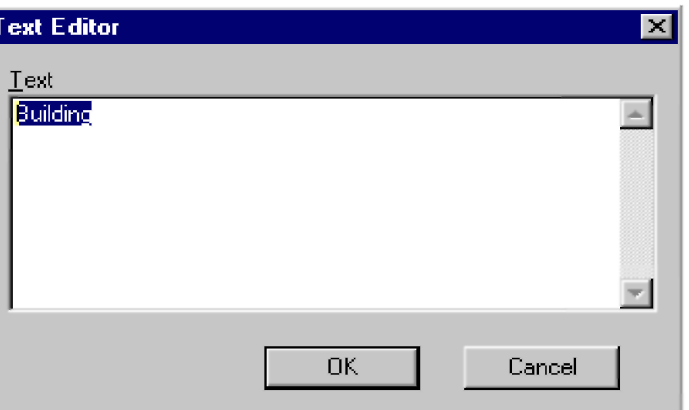

Малюнок 3. — Текстовий редактор контейнерного об'єкту

Відредагуйте поле Name. Натисніть кнопку OK, щоб застосувати зміни і закрийте діалогове вікно.

Відредагуйте назву контейнера, Text, що підсвічується в полі. Натисніть кнопку OK, щоб застосувати ваші зміни і закрийте текстовий редактор. Вказана зміна також відбудеться і у вікні Site.

Зверніть увагу**:** Зміна імені сайту або його контейнера автоматично змінює назву в кожному місці, де воно використовується.

2.3. Виберіть вкладку Names, потім ім'я (Тор) в полі імені сайту, якщо воно ще не вибране, потім надрукуйте " UzhNU ".

2.4. Перейменуйте вікно Building site в " UzhNU Building", зробивши його поточним і повторивши кроки.

Нові імена UzhNU і UzhNU Building з'являться в областях заголовка браузера перегляду ієрархії проекту і в командах меню Window.

**Завдання 3***.* Використання інструментів малювання для анотування проекту

3.1. Зробіть UzhNU Building поточним вікном сайту і розташуєте значок з'єднувача.

3.2. На інструментальній панелі Modes натисніть кнопку режиму Draw.

3.3. На панелі малювання натисніть кнопку Line. Використовуйте інструмент Line, щоб намалювати стрілку, яка указує на верхній правий кут вікна сайту. Поверніться до стандартного режиму, натискаючи кнопку стандартного курсора.

3.4. Змініть колір стрілки, яку ви намалювали і виберіть в меню Object підміню Styles; далі команду колір малюнка (Draw color); після чого натисніть кнопку ОК. Повторіть це для кожного сегменту стрілки. Стрілка з'являється в новому кольорі.

3.5. Щоб вибрати іконку з'єднувача, слід в інструментальній панелі Modes (мал. 4.) вибрати кнопку Draw; у панелі малювання — текстовий інструмент, виділити прямокутник, в якому з'являтиметься текст.

Малюнок 4. — Інструментальна панель Modes

3.6. Введіть "Link to UzhNU " і натисніть клавішу ENTER.

3.7. Поверніться в стандартний режим, перейшовши на інструментальну панель Modes, і натисніть кнопку Standard Mode.

3.8. Виділіть шлях трафіку, що йде від одного пристрою до іншого в межах сайту, використовуючи режим Trace.

3.9. Запустіть анімацію, натиснувши кнопку Start.

У двох видимих вікнах сайту ви можете бачити трафік, поточний від індивідуальних робочих станцій в UzhNU Building через маршрутизатор Cisco з конектора зв'язку у вікно сайту UzhNU. Так само трафік йде від UzhNU в UzhNU Building.

3.10. На інструментальній панелі Modes натисніть кнопку режиму Trace клацніть по робочій станції Р5-166 XL (3) у верхньому правому кутку вікна сайту UzhNU Building, а потім — по робочій станції у верхньому лівому кутку Р5-133 XL (3).

Шлях між робочими станціями виділиться червоним кольором.

3.11. Виділіть шлях трафіку, що йде від пристрою в одному вікні сайту до об'єкту в іншому вікні.

3.12. З натиснутою кнопкою режиму Trace вкажіть на верхню ліву робочу станцію Р5-133 XL (3) у вікні сайту UzhNU Building. Клацніть по Building (2) у вікні сайту UzhNU Corporation. Шлях між двома об'єктами виділиться червоним кольором.

3.14. Поверніть проект в стандартний режим, натиснувши на кнопку Standard Mode.

Примітка**.** Якщо ви натиснете кнопку режиму Trace, висвічений шлях більше не виділятиметься червоним кольором. Проте ви знаходитиметеся все ще в режимі Trace.

3.15.Зупините анімацію, натиснувши кнопку Stop.

3.16.У меню File закрийте поточний проект без збереження, вибравши Close.

3.17.Відкрийте новий файл проекту. У вікні браузера перегляду пристрою виберіть вкладку Devices. Відкрийте список Buildings, campuses and LAN workgroups; зображення будівель, університетських городків і робочих груп з'являться в області вікна зображення.

3.18. Виберіть одне із зображень об'єкту Building в області вікна зображення і перемістите його у вікно сайту.

3.19. Для того, щоб розкрити Building, виберіть об'єкт Building у вікні сайту, якщо він ще не вибраний, потім:

• клацанням правої кнопки миші відкрийте локальне меню і виберіть команду Expand;

• у меню Object виберіть команду Expand.

Ви створили багаторівневий мережевий проект, який включає верхній і другий рівні (з їх власним вікном сайту "Building"). Зображення Building у вікні Тор відображається з червоною рамкою, указуючи, що це — контейнерний об'єкт.

Примітка**.** Побачити ієрархічну структуру можна в браузері перегляду, вибравши позицію табуляції Project Hierarchy.

**Завдання 4***.* Створення архітектурної пари клієнт *–* сервер Завершіть формування проекту by Populating the Building, використовуючи архітектурну пару клієнт/сервер.

Застосовуватимемо, перш за все, універсальні пристрої (generic devices), які були заздалегідь конфігуровані (pre-configured). Вони включені в базу даних NetCracker Designer.

4.1. У браузері перегляду виберіть вкладку Devices, потім в браузері перегляду пристроїв розверніть LAN workstations > workstations > generic devices. Універсальні робочі станції з'являються в області вікна зображення, мал. 5.5.

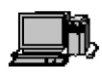

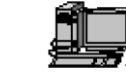

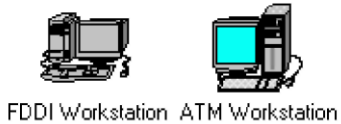

Ethernet **Workstation** 

Малюнок 5.5 — LAN workstations

Token Ring

Workstation

4.2. В області вікна зображення виберіть робочу станцію Ethernet і перемістите її в building site.

Примітка**.** Робоча станція Ethernet вже конфігурована з платою адаптера LAN.

4.3. У меню **Edit** виберіть **Duplicate**. У браузері перегляду пристроїв розкрійте **Switches > Workgroup > Ethemet > generic devices**. Універсальний комутатор топології **Ethernet,** \_

Малюнок 5.6 — Зображення типового комутатора

4.4. В області вікна зображення слід вибрати **generic ethemet switch** і перемістити його у вікно сайту **building**. Далі клацніть по кнопці зв'язку пристроїв .

4.5. Клацніть на полі робочої станції і проведіть зв'язок до комутатора. Відпустите ліву кнопку миші.

З'явиться діалогове вікно помічника зв'язку **(Link Assistan)**. Натисніть кнопку **Link**, задайте відстань, потім натисніть **Close.** Повторіть це для іншої робочої станції. Зробіть вікно сайту поточним вікном.

4.6. Перейдіть в стандартний режим; потім розкрійте список **Buildings**, **campuses** і **LAN workgroups** в браузері перегляду пристрою.

Зображення будівель, університетських городків і робочих груп LAN з'являться в області вікна зображення, мал. 5.7.

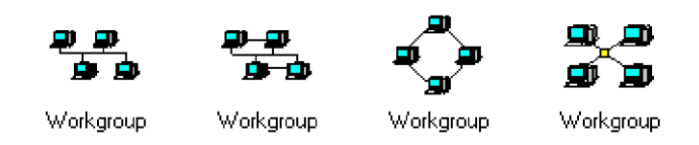

Малюнок 5.7 *—* Загальні зображення пристроїв робочої групи

4.7. Виберіть в області вікна зображення універсальний пристрій робочої групи і перемістите його у вікна сайту.

4.8. Щоб пов'язати робочу групу з об'єктом **Building** у вікні сайту, в інструментальній панелі **Modes** виберіть інструмент зв'язку пристроїв, клацніть по робочій групі, а потім - по значку **Building**.

Примітка**.** Пунктир указує, що це — не закінчений зв'язок.

4.9. Перейдіть в стандартний режим і двічі клацніть на зображенні **Building** у вікні сайту. **Building site** стає поточним вікном сайту.

4.10.У інструментальній панелі **Modes** виберіть кнопку зв'язку пристроїв. Клацніть у вікні **Building Site** на значку з'єднувача, потім — по комутатору, щоб завершити підключення.

З'явиться діалогове вікно помічника зв'язку.

Примітка**.** Значок з'єднувача зазвичай розташовується в кутку вікна **Site.** Якщо необхідно, використовуйте кнопки **zoom**, щоб зручніше розташувати значок з'єднувача.

4.11. Виберіть **Ethernet** порт в панелі опції **Switch Port Configuration** (остання опція), натиснувши кнопку **Link,** потім — кнопку **Close**.

Діалогове вікно помічника зв'язку закриється, і зв'язок від **Building** до головного вікна мережевого проекту буде створений.

**Завдання 5.** Установка сервера

5.1. Зробіть одну з робочих станцій сервером, виконавши наступні кроки:

1) У браузері перегляду пристроїв виберіть **Network and enterprise software** > **Server software**. Натисніть на полі "програмне забезпечення сервера". Доступні типи серверів тепер будуть відображені в області вікна зображення.

2) Перемістите **E-mail server** в робочу групу. Покажчик повинен змінити форму

на стрілку із знаком "плюс", що означає, що ви можете інсталювати програмне забезпечення на комп'ютер.

5.2. Призначте трафік клієнт / сервер.

З'явиться діалогове вікно профілів **(Profiles)**. Виберіть тип трафіку електронна пошта **(**Е-mail) в діалоговому вікні профілів і натисніть кнопку **Assign**.

5.3. Призначте інший трафік.

5.4. У меню **File** виберіть команду **Save** для збереження файлу.

Щоб закрити проект, в меню **File** виберіть команд у **Close**. Ви тільки що створили багаторівневий проект **NetCracker.**

**Завдання 6.** Створіть проект мережі згідно варіанту завдання (табл.1).

6.1 Для створення проекту мережі використовуйте навички, отримані в попередніх вправах.

6.2 Визначите всі характеристики проекту (перелік і характеристики устаткування, вартість комплектуючих і загальну вартість проекту).

6.3 Збережіть створений проект у файл. Результати проектування включіть в звіт.

Таблиця 1. Варіанти завдань

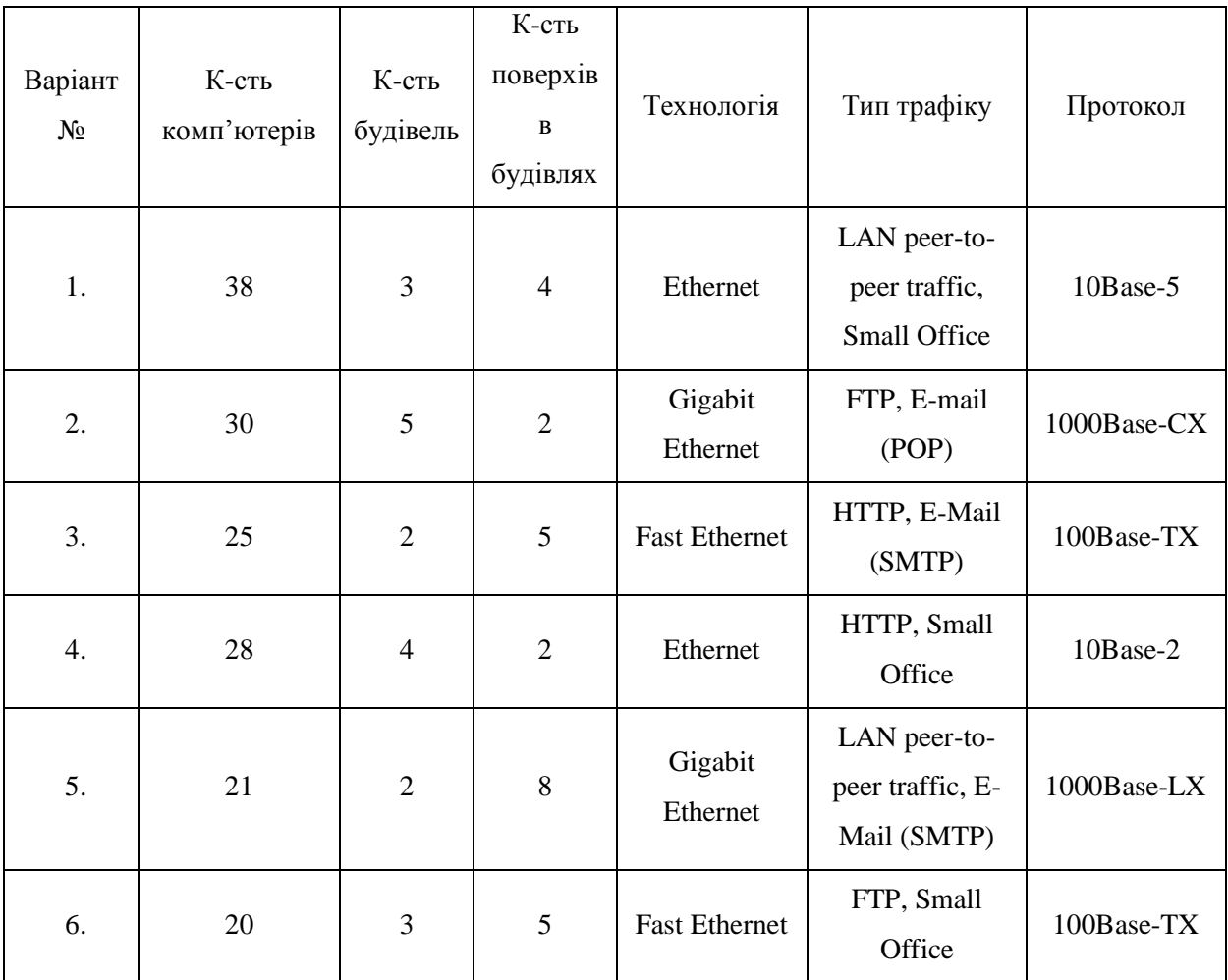

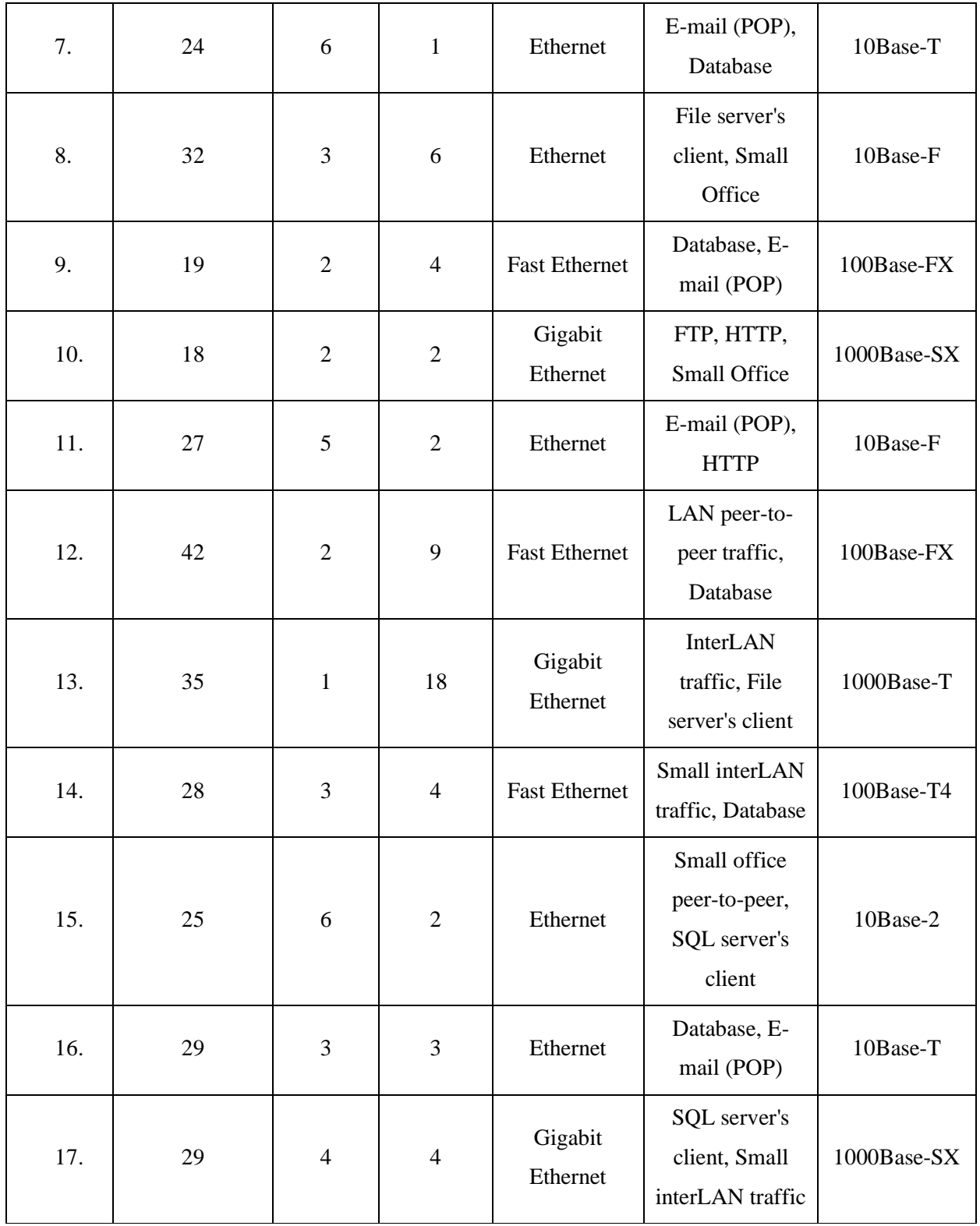

Звіт про лабораторну роботу і його зміст

Звіт про лабораторну роботу повинен мати титульний лист встановленого зразка з вказівкою номера і теми роботи, шифру групи, а також прізвища і ініціалів виконавця.

У звіті повинно бути: назва і мета роботи, опис використовуваного устаткування і загальносистемного програмного забезпечення, використовуваного в роботі.

Далі, необхідно дати формулювання поставлених завдань, детально описати порядок виконання роботи і отримані результати.

Основний зміст звіту**:**

- 1. Графічне зображення багаторівневого проекту.
- 2. Характеристики використаних об'єктів.
- 3. Результати імітаційного моделювання.

Висновки по кожній вправі.

#### **Лабораторна робота 2. Тема: Визначення залежностей середнього робочого завантаження в NetCracker Мета роботи:**

- 1. Поставити ряд експериментів в середовищі імітаційного моделювання NetCracker Professional по вивченню впливу законів розподілу інтенсивності і об'ємів повідомлень які передаються на функціонування мережі.
- 2. Отримати набір моделей мережевої активності в проектованій комп'ютерній мережі.
- 3. За результатами проведених експериментів визначити, який закон при інших рівних параметрах дає максимальне завантаження.

#### **Методичні вказівки до виконання лабораторної роботи**

**Завдання 1.** Початкові дані для моделювання

**1.1.** Проведіть експерименти в середовищі імітаційного моделювання NetCracker Professional. Як модель виберіть клієнт - серверну архітектуру, реалізовану за технологією 10 BASE-T (див .рис.1.**).**

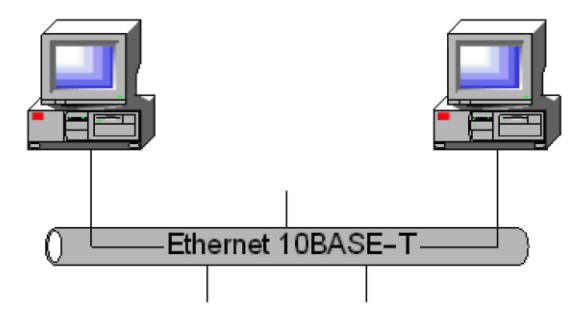

Рис 1. *—* Структура експериментальної мережі

Відстань між вузлами – 20 метрів.

Необхідно досліджувати закони розподілу об'ємів повідомлень які передаються: Constant, Exponential, Uniform, Normal, Weibull у поєднанні із законами розподілу інтенсивностей Constant, Exponential, Uniform, Normal, Lognormal, Gamma, Erlang, Weibull.

Для завантаження мережі до заданого рівня необхідно задати параметри певного закону розподілу, виходячи з аналізу графіків і кількості машин в мережі.

**1.2.** При проектуванні структури комп'ютерних мереж виникає велика невизначеність у виборі технічних засобів. Внаслідок чого реалізована комп'ютерна мережа може не задовольняти вимогам програмного забезпечення і приводити до не раціонального використання апаратного забезпечення. Для уникнення подібних ситуацій необхідно розробляти структуру і склад комп'ютерної мережі під конкретне програмне забезпечення, і технологію його використання в конкретній організації. Інтенсивність і об'єм переданої інформації визначається виходячи із специфіки програмного забезпечення і організації робіт по його експлуатації.

NetCracker Professional надає розробникові апаратного забезпечення комп'ютерних мереж засобу моделювання об'ємів переданої інформації фіксованого розміру або змінного відповідно до законів розподілу: Uniform, Exponential, Normal, Log Normal, Gamma, Erlang, Weibull (Додаток A). Об'єм передаваної інформації може бути встановлений в бітах, байтах, кілобітах, кілобайтах, мегабітах, мегабайтах, гігабітах або гігабайтах.

Окрім цього, розробник може задати час між транзакціями або постійне, або таке, що змінюється відповідно до одного з вищеназваних законів розподілу. Час задається в мікросекундах, мілісекундах, секундах, хвилинах або годиннику.

Наступним параметром, який використовується при налаштуванні характеристик потоків даних, – це протокол додатку, що формує потік: Telnet, SMTP, FTP, POP3, HTTP, NNTP, NFS, CAD/CAM client-server, Database client-server, File client-server, SAS R/3 client-server, SQL, Voice over IP peen to peer.

**Завдання 2***.* Отримати набір моделей мережевої активності в проектованій комп'ютерній мережі.

**2.1**.Після визначення вказаних вище параметрів необхідно отримати набір моделей мережевої активності в проектованій комп'ютерній мережі.

Для завдання інтенсивності і об'ємів переданих повідомлень в мережі формованих певним програмним забезпеченням в середовищі імітаційного моделювання роботи комп'ютерної мережі потрібно обмежити характеристики, що зверху задаються, законами розподілу, реалізованими в даному середовищі.

**2.2.**Поставте ряд експериментів по вивченню впливу законів розподілу інтенсивності і об'ємів переданих повідомлень на функціонування мережі.

Варіанти завдань

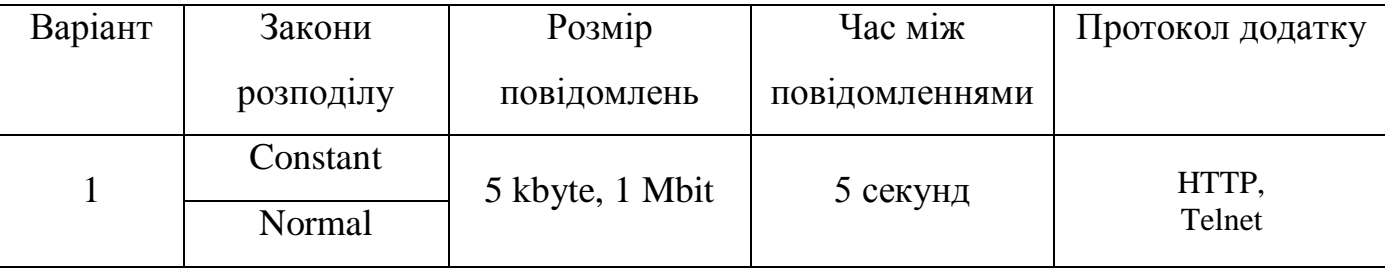

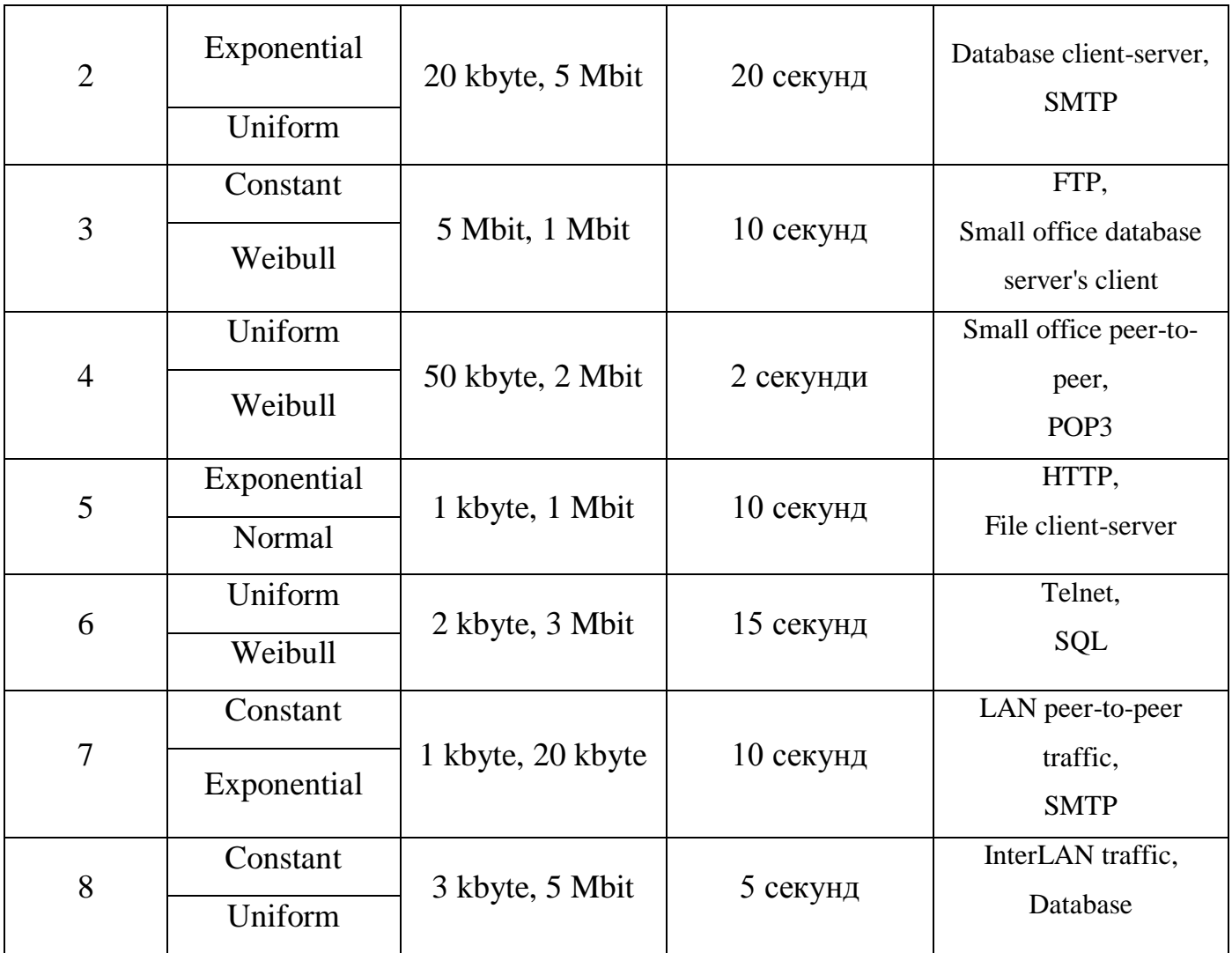

## **Звіт по лабораторній роботі і його зміст**

Основний зміст звіту:

1. Графічне зображення досліджуваного об'єкту.

2. Перелік параметрів, що відображають дані імітаційного моделювання досліджуваного об'єкту.

3. Звіти наборів моделей мережевої активності в проектованій комп'ютерній мережі.

4. За результатами проведених експериментів зробіть висновок про те, який закон при інших рівних параметрах дає максимальне завантаження.

### **Додаток A**

### **Характеристики законів розподілу**

**Normal** – нормальне. Основний розподіл математичної статистики. Є прийнятною моделлю для багатьох фізичних явищ унаслідок того, що за досить загальних умов розподіл середнього *п* спостережень прагне до нормального, незалежно від форми початкового розподілу при

$$
f(x) = \frac{1}{\sigma\sqrt{2\pi}}e^{-\frac{(x-\mu)^2}{2\sigma^2}}
$$

Щільність розподілу:  $-\infty < x < \infty$ 

Параметри:  $-\infty < \mu < \infty$ ; $\sigma > 0$ . Математичне  $-\infty < \mu < \infty$ ; $\sigma > 0$ . очікування:  $\mu$ . Дисперсія:  $\sigma^2$ . Асиметрія: 0. Ексцес: 0.

**Gamma** – гамма-розподіл. Основний розподіл математичної статистики для випадкових величин, обмежених з одного боку (0 х ). Описує час, необхідний для появи з подій за умови, що вони незалежні і з'являються з постійною інтенсивністю

$$
f(x) = \begin{cases} \frac{\lambda^n}{\Gamma(\eta)} x^{n-1} e^{-\lambda x}, npu \ x \ge 0 \\ 0, nmu \ x \le 0 \end{cases}
$$

Щільність розподілу:  $[0 \; npu \; x < 0]$ 

де  $\Gamma(\cdot)$  - гамма-функція.

Параметри:  $\lambda > 0$ ;  $\eta > 0$ . Математичне очікування:

Дисперсія:  $\frac{\eta}{\lambda^2}$ . Асиметрія:  $\frac{2}{\sqrt{\eta}}$ . Ексцес:  $\frac{6}{\eta}$ .

**Exponential** – експоненціальний розподіл. Розподіл часу між незалежними подіями, що з'являються з постійною інтенсивністю. Окремий випадок розподілу Вейбулла і гамма-розподілу.

$$
f(x) = \begin{cases} \lambda e^{-\lambda x}, x > 0 \\ 0 \ \text{npu} \ x \le 0 \end{cases}.
$$

Щільність розподілу:

Параметри:  $\lambda > 0$ . Математичне очікування:  $\lambda > 0$ . Дисперсия:  $\overline{\lambda}$ .

Асиметрія: 2. Ексцес: 9.

**Log Normal** – логарифмічно-нормальне. Описує випадкові величини, логарифм яких розподілений по нормальному закону. Застосовується, коли спостережуване значення випадкової величини складає випадкову частку явища, що раніше спостерігалося.

$$
f(x) = \begin{cases} \frac{1}{\sigma x \sqrt{2\pi}} e^{-\frac{1}{2\sigma^2}(\log x - \mu)^2} n p u & x > 0\\ 0 & n p u & x \le 0 \end{cases}.
$$

Щільність розподілу:

Параметри:  $-\infty \le \mu \le \infty; \sigma > 0$ . Математичне очікування:  $e^{\mu + \frac{\sigma^2}{2}}$ 

Дисперсія:  $e^{2\mu + \sigma^2} (e^{\sigma^2} - 1)$ . Асиметрія:  $\sqrt{e^{\sigma^2} - 1} (e^{\sigma^2} + 2)$ .

**Weibull –** розподіл Вейбулла. Загальний розподіл часу безвідмовної роботи при найрізноманітніших інтенсивностях відмов. Розподіл екстремальних значень для мінімальних елементів, узятих з N значень, які мають обмежений зліва розподіл.

$$
\frac{\eta}{\lambda}.
$$

$$
f(x) = \begin{cases} \frac{\eta}{\sigma} \left( \frac{x}{\sigma} \right)^{\eta - 1} e^{-\left( \frac{x}{\sigma} \right)^{\eta}} & npu \ x \ge 0 \\ 0 & npu \ x < 0 \end{cases}
$$

Щільність розподілу:

 $\sigma\left(\frac{1}{n}+1\right)$ Параметри:  $\eta > 0$ ,  $\sigma > 0$ . Математичне очікування*:* 

$$
\text{ALM} = \sigma^2 \left\{ \Gamma \left( \frac{2}{\eta} + 1 \right) - \left[ \Gamma \left( \frac{1}{\eta} + 1 \right) \right]^2 \right\}.
$$

**Uniform** – рівномірний розподіл. Дає вірогідність того, що спостереження лежатиме в певному інтервалі, коли вірогідність того, що спостереження належить даному інтервалу, прямо пропорційно його довжині. Окремий випадок бета-розподілу.

$$
f(x) = \begin{cases} \frac{1}{\mu_1 - \mu_0} & \text{impl } \mu_0 \le x \le \mu_1 \\ 0 & \text{normal must only } \text{normal} \end{cases}
$$

Щільність розподілу:

$$
u_0 + \mu_1
$$

Параметри:  $\mu_0$ ,  $\mu_1$ ,  $\mu_0 < \mu_1$ . Математичне очікування  $\frac{\mu_0 + \mu_1}{2}$ 

Дисперсія: <sup>2</sup> . Асимметрія: 0. Ексцес: <sup>-1,2</sup>.

**Erlang** – розподіл Ерланга. Є окремим випадком Гамма-розподілу. Дає граничний закон розподілу числа зайнятих каналів залежно від характеристик потоку заявок на обслуговування і продуктивності системи масового обслуговування.

## **Лабораторна робота 3.Тема: Створення мережевого проекту за допомогою додатка NetCracker Network Discovery**

**Мета роботи:** Створення нового мережевого проекту з допомогою автоматичної побудови багаторівневої мережі, використовуючи додаток NetCracker Network Discovery.

### **Методичні вказівки до виконання лабораторної роботи**

1 Запустите додаток NetCracker

2 Відкрийте мережеве дослідження, для чого виберіть команду Discover... з меню File. Відкриється діалог, представлений на Рис. 1.

3 Виберіть режим NetCracker SNMP Discovery Engine і клацніть по кнопці [Далі>].

**Примітка. SNMP - Simple Network Management Protocol** спрощений протокол управління мережею (простий протокол для моніторингу мережі і мережевих компонентів), що входить в стек протоколів TCP/IP.

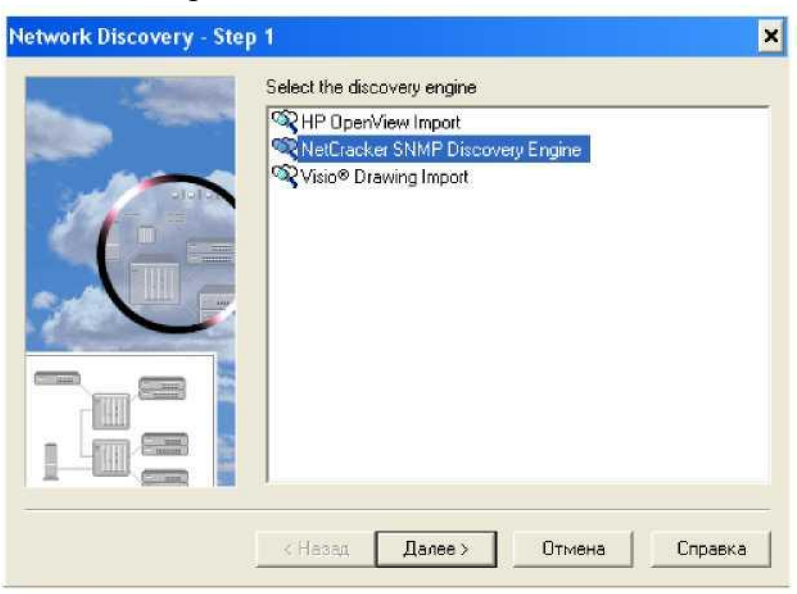

Рис. 1 Крок 1 діалогу автовідкриття

4 У діалозі (Рис. 2) для побудови нового мережевого проекту відкрийте типовий файл. Для цього необхідно ввести з клавіатури в полі Start address текст discovery sample (відкриття типового зразка) і натискувати на кнопку [Далі]. NetCracker може деякий час бути недоступним, оскільки зчитування типового файлу займає певний час залежно від конфігурації комп'ютера.

**Примітка.** Для отримання додаткової інформації дозволяє правильно встановити параметри механізму САМ (Controller Attachment Module - керований модуль підключення до середовища) SNMP, поглянете довідку по середовищу NetCracker в розділі Discovery.

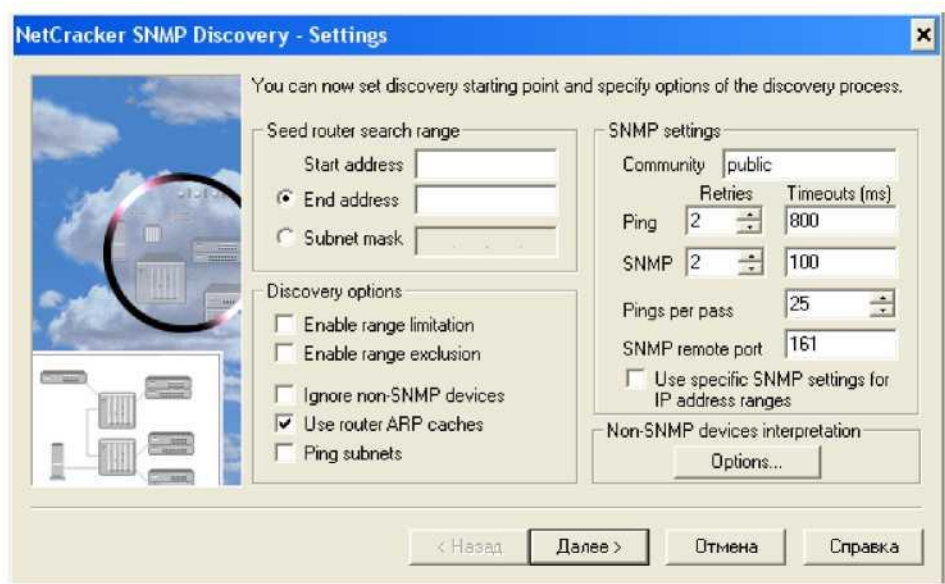

Рис. 2 Вікно установки параметрів CAM SNMP

5 На Кроці 2 (рис 3) виконується операція Matching Devices (узгодження пристроїв), тобто здійснюється перевірка сумісності пристроїв мережевого проекту з базою даних NetCracker. Після завершення перевірки натискуйте на кнопку [Далі>].

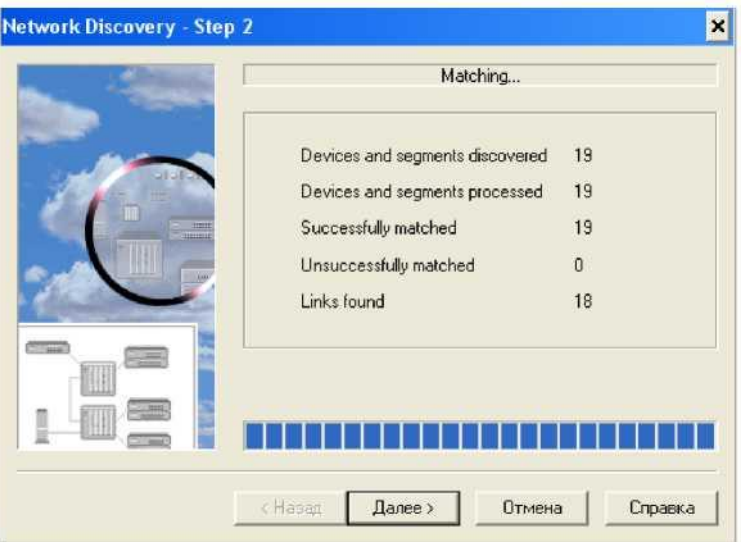

Рис. 3 Крок 2 діалоги автовідкриття

6 На Кроці 3 (Рис. 4) відкрийте діалог Network Discovery Results, представлений на Рис. 5. Для цього клацніть по кнопці [View/Edit the Results] (візуалізація/редагування результатів).

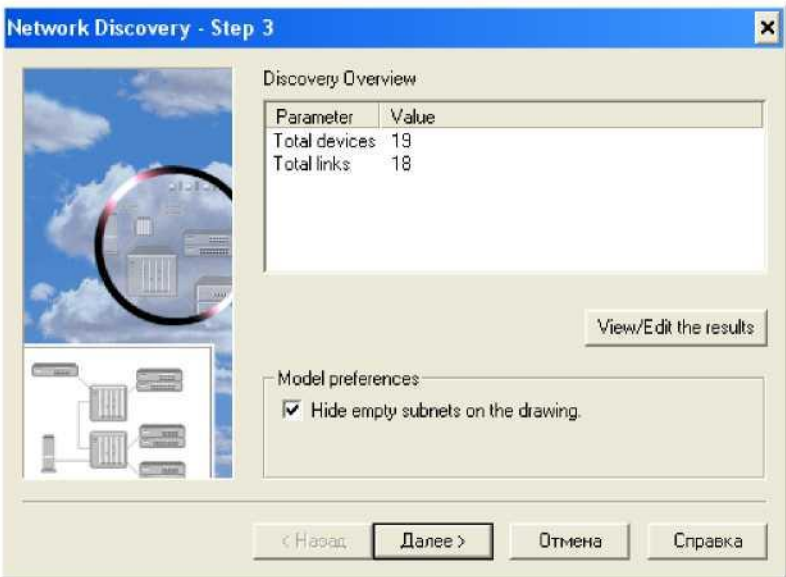

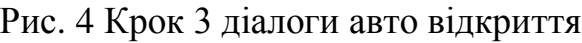

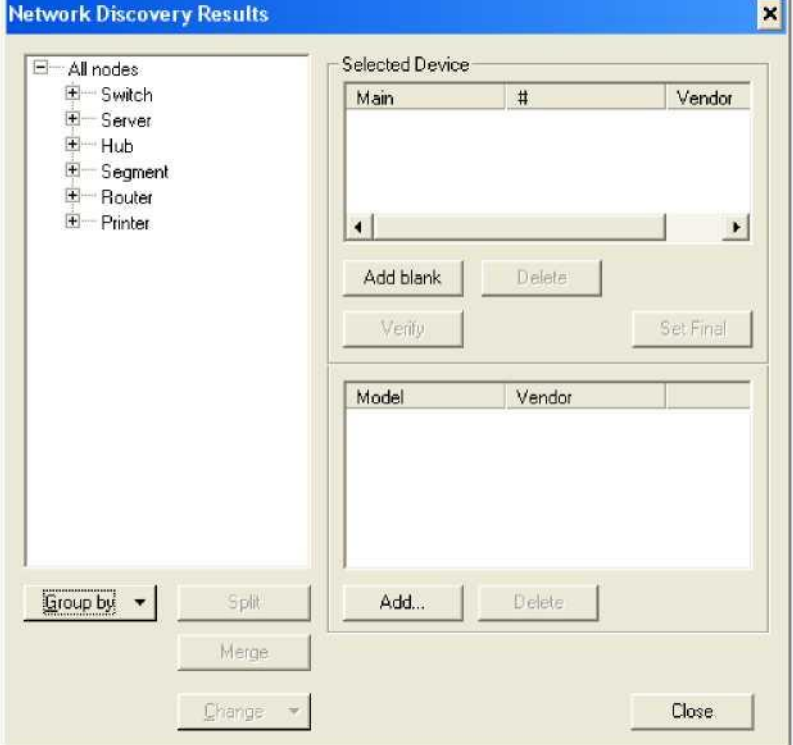

Рис. 5 Діалог результатів побудови мережі

7 У діалозі (рис 5), клацаючи по знаку +, розкрийте групи мережевих пристроїв (Switch, Server, Hub, Router, Printer) і підмереж Segment (сегментів в термінології стека протоколів TCP/IP), які утворюють структуру мережевого проекту. Результати представлені на Рис. 6. Всі пристрої (вузли) мають IP-адреси мережевого інтерфейсу класу C. IP-адреса є основним типом адрес, на підставі яких мережевий рівень стека протоколів TCP/IP передає пакети між мережами (підмережами). Останніх в проекті три. Їх мережеві адреси 192.168.1.0, 192.168.2.0 і 192.168.3.0 показані в розділі Segment.

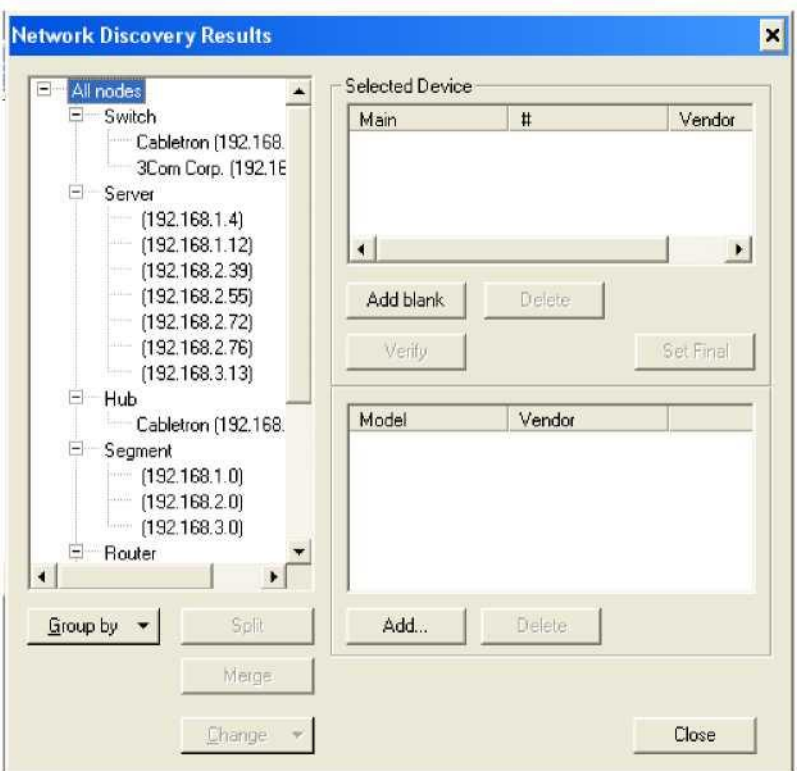

Рис. 6 Діалог структури побудованого мережевого проекту

8 У розділі Server (Рис. 6) виберіть IP-адреси 192.168.1.4 і 192.168.1.12 (для вибору другого з вказаних адрес необхідно утримувати клавішу [Ctrl]).

9 Об'єднаєте два сервери з виділеними мережевими інтерфейсами в один пристрій, для чого клацніть по кнопці [Merge] (об'єднання). При цьому новий «об'єднаний» пристрій матиме дві IP-адреси двох об'єднаних серверів і володітиме функціональними можливостями першого з серверів (першого із списку виділених IPадрес).

10 У розділі Router клацніть по знаку + і виберіть маршрутизатор виробника Cisco Systems з вказаною в структурі IP-адресою [192.168.1.1]. В області Selected Device буде показана його модель - Cisco 2518.

**Примітка.** Насправді маршрутизатор, як пристрій, не має IP-адреси. Вказані адреси мають його порти (мережеві інтерфейси), за допомогою яких машрутизатор і об'єднує мережі (підмережі) в складену мережу. При цьому кожен порт має IP-адресу, що належить певній мережі (підмережі).

11 Розбийте виділений маршрутизатор на два пристрої, для чого натискуйте кнопку [Split] (розбиття). Відкривається діалог Split Interfaces (Рис. 7), в полі IP Address якого вказані IP-адреси трьох портів цього маршрутизатора, що належать трьом різним мережам (підмережам).

**Примітка.** Приведена в полі Subnet Mask (Рис. 7) маска підмережі 255.255.255.0

дозволяє стверджувати, що IP-адреса трьох портів належать відповідно підмережам з IP-адресами 192.168.1.0, 192.168.2.0 і 192.168.3.0.

12 Виберіть інтерфейс, що має номер 2, і клацніть по кнопці [OK]. У вікні (Рис. 8), що відкрилося, відповідь «Так» приведе до виникнення нового пристрою, що погоджується з базою даних NetCracker. Відповідь «Ні» дозволяє отримати пристрій, який не відповідатиме жодному з пристроїв бази даних NetCracker. При цьому буде створено незаповнений пристрій з точно встановленими інтерфейсами.

**Примітка. Для вибору послідовно декількох інтерфейсів необхідно утримувати клавішу [Ctrl].**

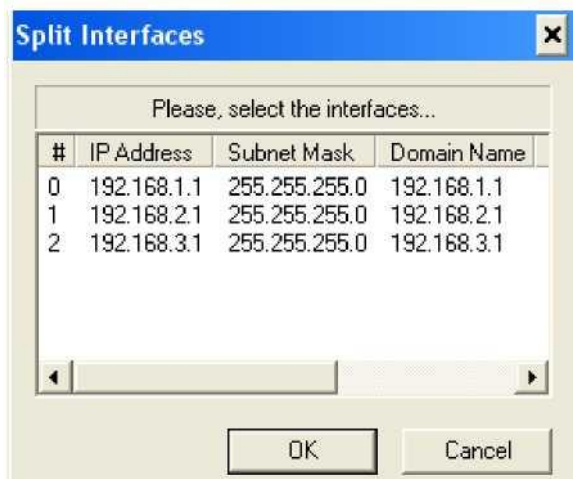

Рис. 7 Діалог вибору мережевих інтерфейсів маршрутизатора

13 Клацніть по кнопці [Так]. Створюється новий пристрій, такий самий, як і первинний - маршрутизатор Cisco 2518. Після завершення побудови мережевого проекту цей новий маршрутизатор називатиметься Cisco 2518 (2).

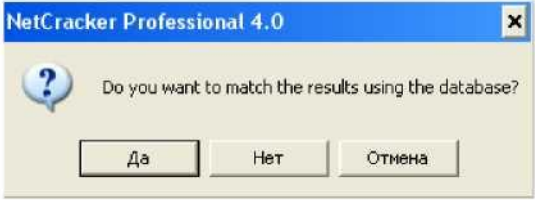

Рис. 8 Вибір типу створюваного пристрою

14 У діалозі Network Discovery Results клацніть по знаку + і виберіть концентратор (hub) виробника Cabletron. В області Selected Device буде показана його модель - Ethernet hub.

15 Додайте в мережевий проект незаповнений пристрій, відповідний вибраному концентратору Cabletron. Для цього в діалозі Network Discovery Results (Рис. 5) натискуйте кнопку [Add blank] (додати незаповнене).

16 Визначте незаповнений пристрій, клацнувши по кнопці [Add ...] поточного

діалогу (Рис. 5). Відкривається браузер Data Browse (Рис. 9) бази даних NetCracker, в якому вибираються конкретний пристрій і, якщо необхідно, встановлювані в нього сумісні інтерфейси (вузли пристрою).

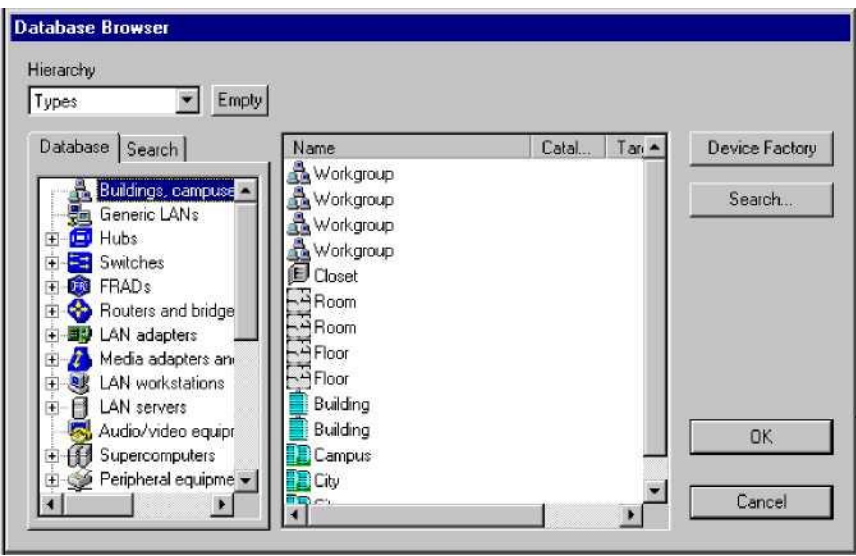

Рис. 9 Діалог бази даних NetCracker

У цьому діалозі мережеві пристрої бази даних NetCracker представлені відсортованими залежно від зробленого вибору в списку Hierarchy: Types (по типах пристроїв), Vendors (по виробниках пристроїв) і так далі Правіше за вікно навігатора пристроїв розташовано вікно, яке є еквівалентом зони вікна зображення, необхідного для представлення пристроїв з бази даних.

17 Додайте SMARTSTACK (інтелектуальний стек) як вузол цього пристрою. Для цього у вікні браузеру перейдіть до Switches - Workgroup - Ethernet - Cabletron - SMARTSTACK Ethernet Switch (набір інтелектуальних комутаторів стандарту адаптерів для локальної мережі).

18 У правому вікні виберіть SMARTSTACK Ethernet Switch і клацніть по кнопці [OK]. При цьому в діалозі Network Discovery Results (Рис. 5) в області Selected Device відображуватиметься вибрана модель пристрою.

19 Вставте у вибраний комутатор мережевий інтерфейс (змінний блок) FE-100TX, який забезпечить роботу порту на швидкості 100 Мбіт/с. Для цього в діалозі (Рис. 5) клацніть по кнопці [Add ...], в правому вікні виберіть змінний блок FE-100TX і клацніть по кнопці [OK]. В області Selected Device діалогу Network Discovery Results відображуватиметься вибрана модель змінного блоку.

20 Проведіть перевірку (верифікацію) на сумісність всіх блоків

SMARTSTACK Ethernet Switch і того, що цей пристрій прийнятний для NetCracker. Натискуйте кнопку [Verify].

21 Натискуйте кнопку [Set final]. Пристрої, які не задовольняють умовам сумісності, не пройдут**ь** перевірку. При цьому будуть видані діагностичні повідомлення. Інакше, поряд з пристроєм в області Selected Device (Рис. 5) з'явиться жовта стрілка. Це означає, що пристрій був перевірений і прийнятий як NetCrackerпристрій, і воно відображатиметься в створюваному проекті мережі. Якщо є вибір між декількома альтернативними пристроями які є допустимими, кнопка [Set final] визначає, який з пристроїв буде імпортовано в мережевий проект NetCracker.

22 Завершіть побудову мережевого проекту. Для цього в діалозі Network Discovery Results (Рис. 5) натискуйте кнопку [Close], а потім в діалозі автовідкриття (Рис. 3) клацніть по кнопці [Далі>].

23 Отримаєте схематичне зображення мережевого проекту, клацнувши по кнопці [Done] і налаштувавши відповідним чином смуги прокрутки вікна проекту. На Рис. 10 і Рис. 11 представлені приклади створення структурних схем дворівневої мережі і підмережі другого рівня (підмережа 192.168.1.0).

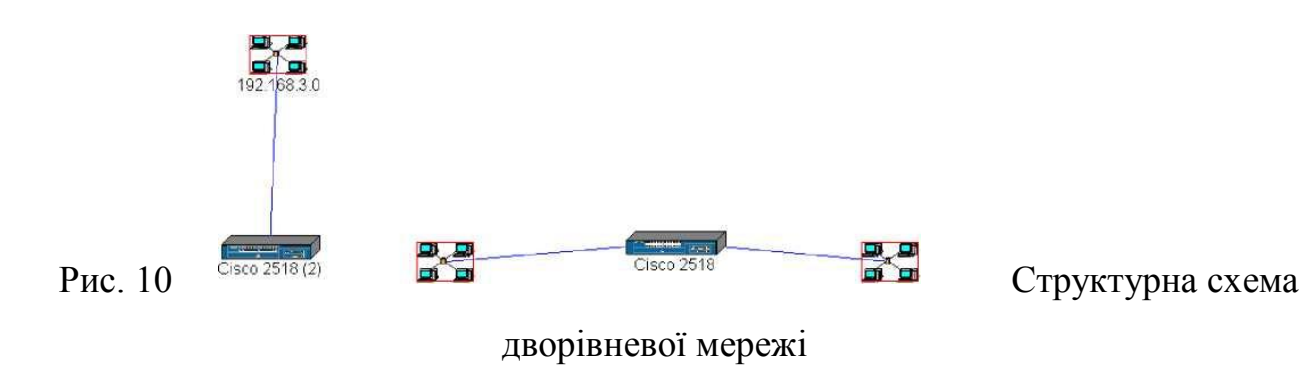

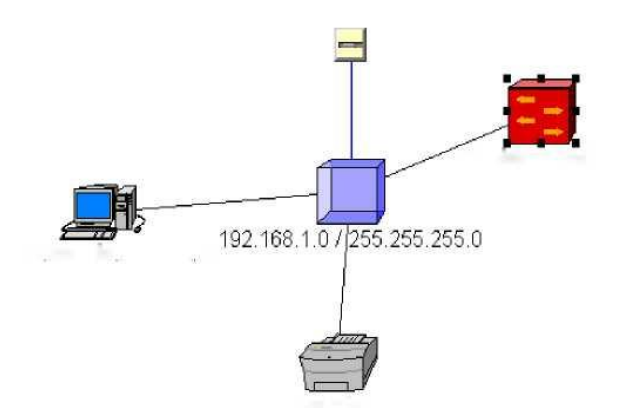

Рис. 11 Структурна схема підмережі 192.168.1.0

## **Звіт про практичну роботу**

Звіт повинен включати

- 1 Структурна схема створеної дворівневої мережі
- 2 Структурні схеми підмереж другого рівня
- 3 Склад і технічні характеристики устаткування мережі

## **Лабораторна робота 4.Тема: Побудова обчислювальних мереж на рівні організації з використанням технології Ethernet**

**Мета роботи:** одержати навички вибору обладнання і кабельної системи для побудови інфраструктури обчислювальної мережі рівня організації на основі технології Ethernet.

Завдання

1. Використовуючи пакет **NetCracker,** побудувати проект локальної мережі на основі технології Ethernet з наступними параметрами:

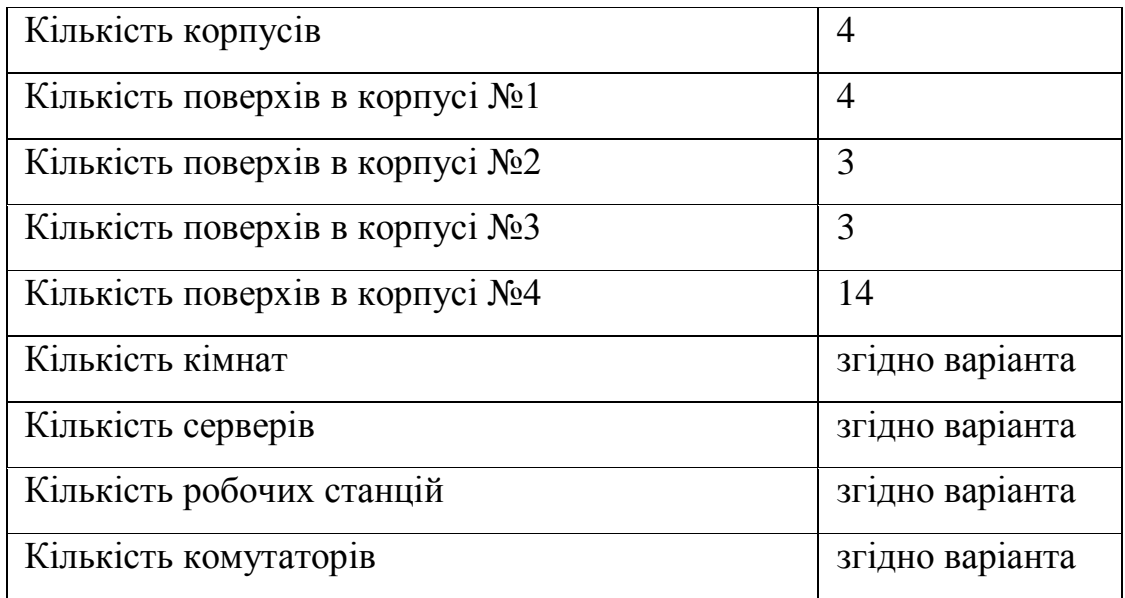

1.1. Розмістити 4 будинки (рис.1). Для цього необхідно в списку компонентів **(«Browser Panel»)** вибрати категорію **«Buildings, campuses and LAN workgroups»** та обрати тип будинку **(«Building»).**

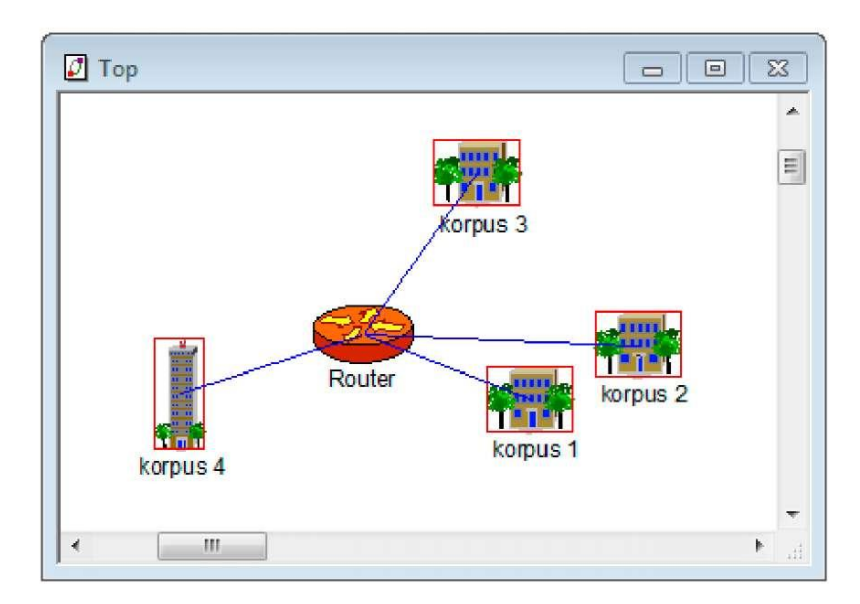

Рис.1. Схема розміщення будинків (корпусів)

1.2. Між корпусами розмістити мережевий маршрутизатор **(«Router»** з категорії **«Routers and bridges»).** Для нього вивести наступні статистичні характеристики: середня завантаженість **(«Average workload»)** та кількість прийнятих/переданих пакетів за секунду **(«Packets for last second»).**

1.3. Розмістити поверхи в корпусах. Для цього натиснути правою кнопкою миші на будинку та обрати пункт **«Expand».** У вікні, що відкрилося, розмістіть відповідну кількість поверхів **«Floor»** (рис. 2) (категорія **«Buildings, campuses and LAN workgroups»).**

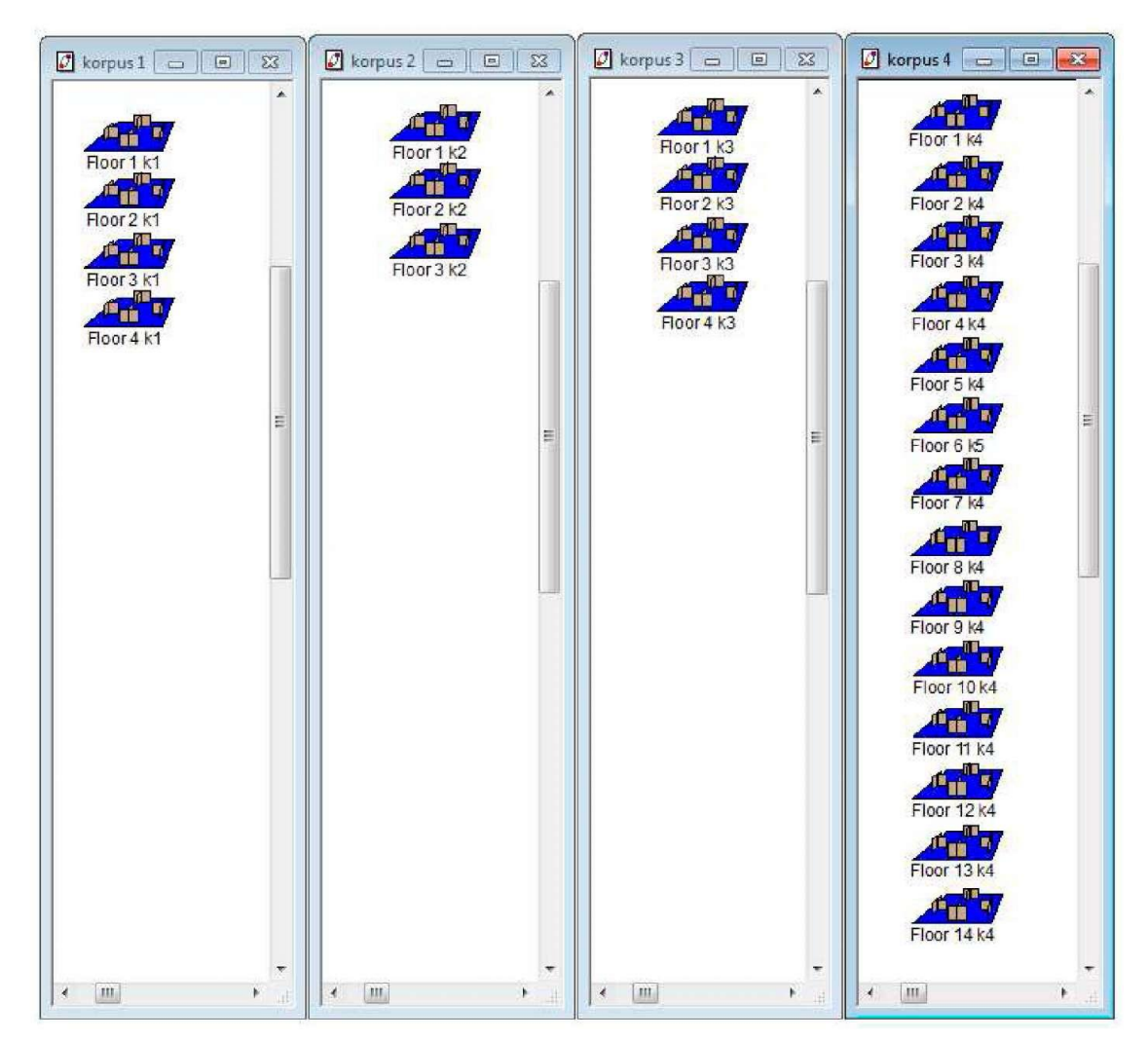

Рис.2. Схема розміщення поверхів в корпусах

1.4. Розмістити мережеві комутатори **(«Switch»** з категорії **«Switches»)** на:

 корпус 1 - І (змінити назву комутатора на **k1f1),** ІІ **(k1f2),** ІІІ **(k1f3),** IV **(k1f4)** поверхах;

- корпус 2 II **(k2f2)** поверсі;
- корпус 3 II **(k3f2)** поверсі;

 корпус 4 - II **(k4f2),** IV **(k4f4),** VI **(k4f6),** VIII **(k4f8),** Х **(k4f10),** XII **(k4f12)** поверхах. З'єднати всі розміщені на поверхах мережеві комутатори каскадно (від

нижнього поверху до верхнього, по черзі). Комутатори, розміщені на нижніх поверхах корпусів, з'єднати з мережевим маршрутизатором. Відстань від комутаторів до маршрутизатора: від **40** до **80 метрів.** При з'єднанні використовувати стандарт **100BASE-TX.**

1.5. Розмістити кімнати **(згідно варіанту).** Для цього натиснути правою кнопкою миші на відповідному поверсі та обрати пункт **«Expand».** У вікні, що відкрилося, розмістіть відповідну кількість кімнат **«Room»** (категорія **«Buildings, campuses and LAN workgroups»).** Змінити назви кімнат на відповідні номери.

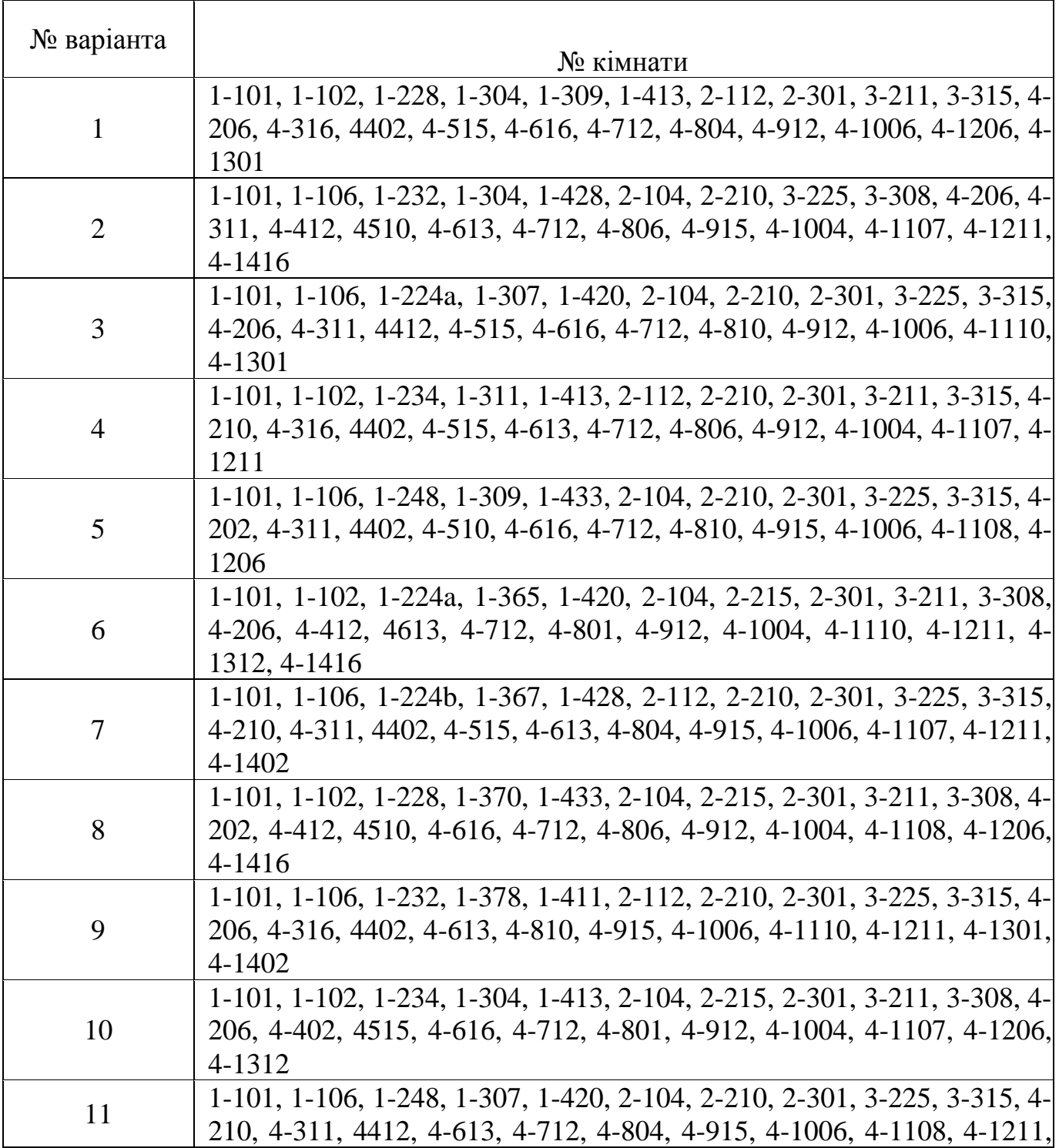

Варіанти завдань

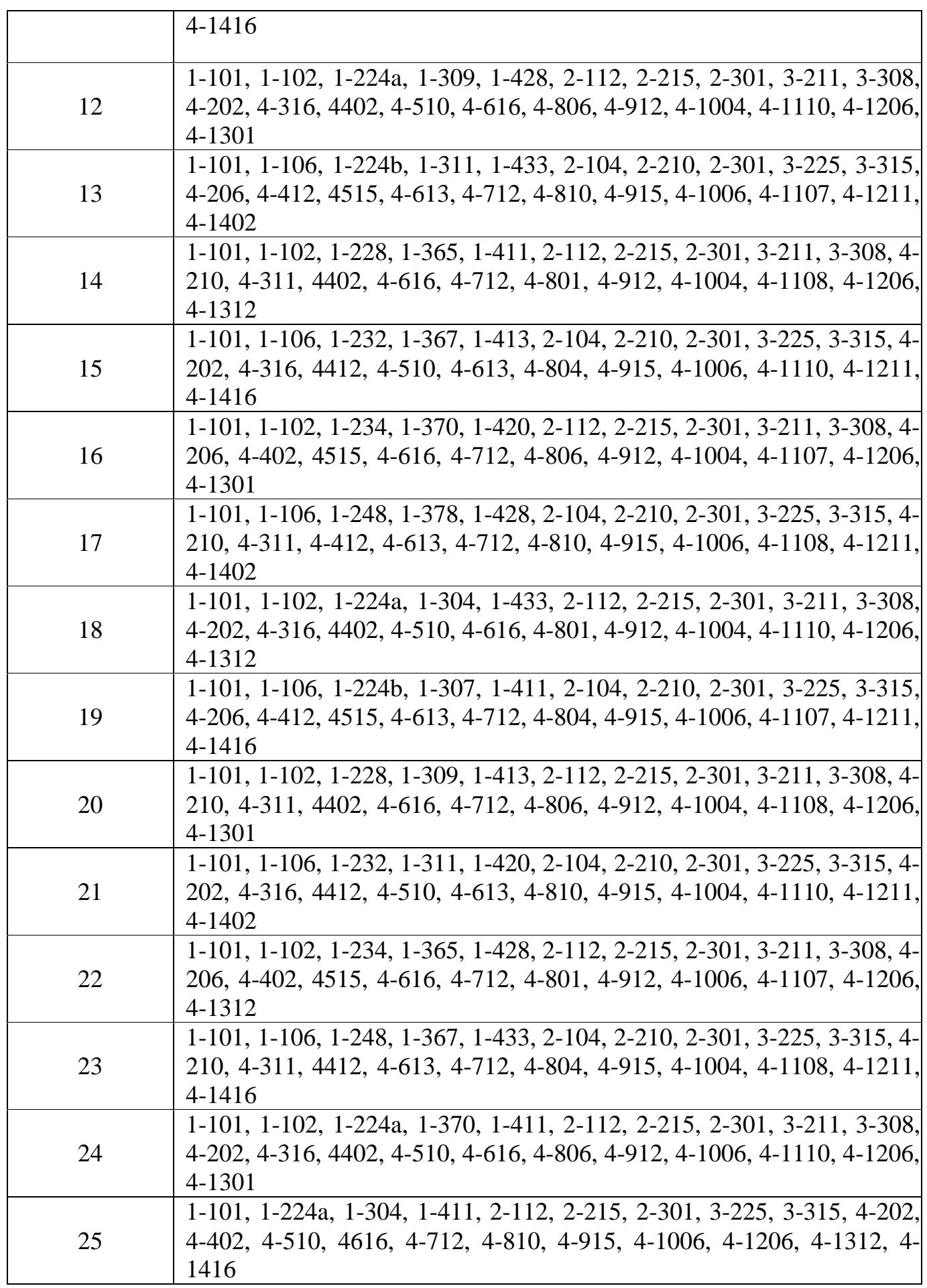

1.6. Розмістити в кімнатах відповідну інфраструктуру. В процесі монтування інфраструктури **кожної кімнати:** встановити на всі робочі станції програмне

забезпечення для передачі файлів по мережі **(«File server»** з категорії **«Network and enterprise software»);** задати трафік **«File server's client»** від кожної робочої станції та локального сервера до **головного сервера** (File server 1-101, кімната 1-101) та в зворотному напрямку; провести імітаційне моделювання та зафіксувати статистичні характеристики мережевого маршрутизатора.

Інфраструктура кімнат

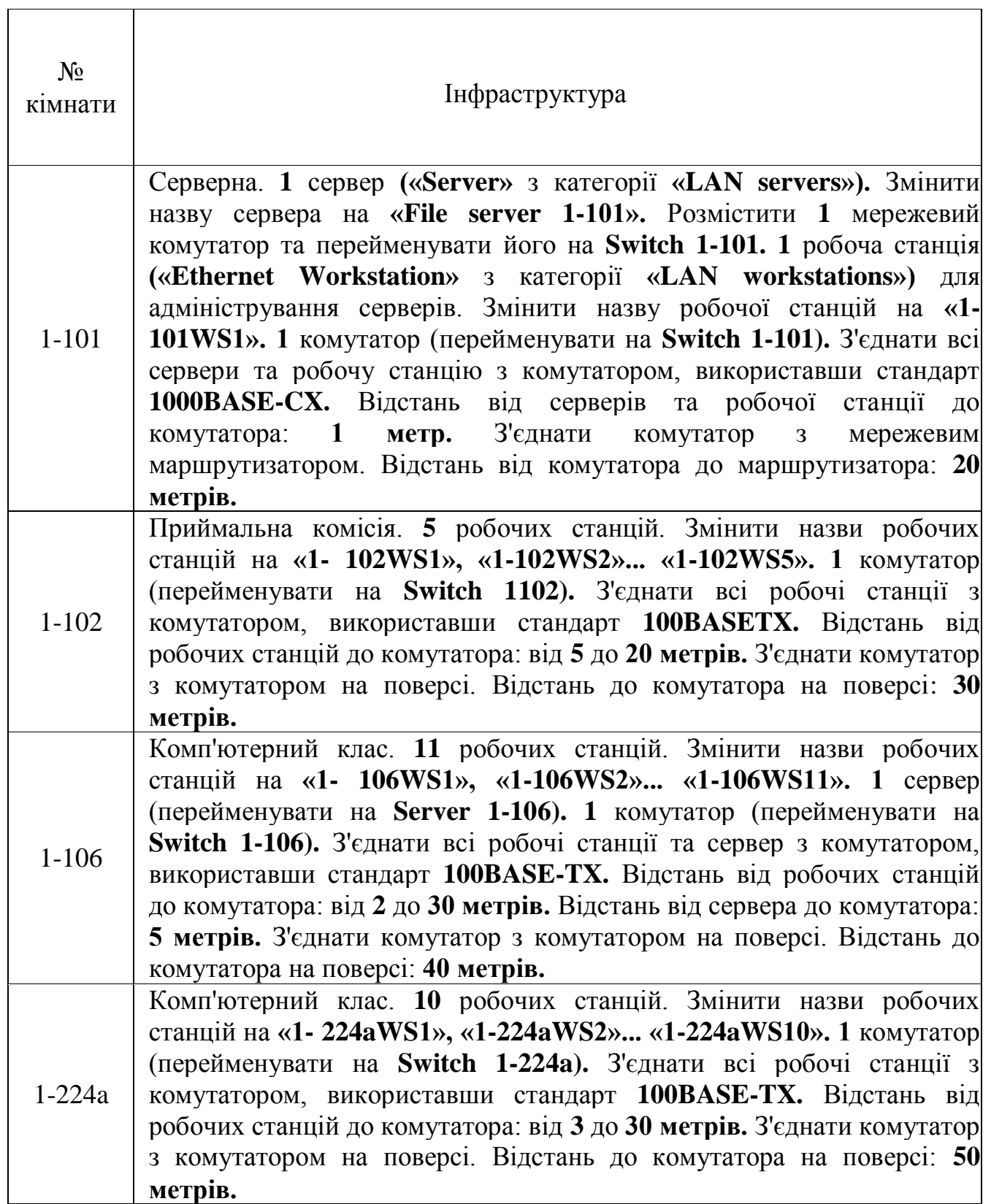

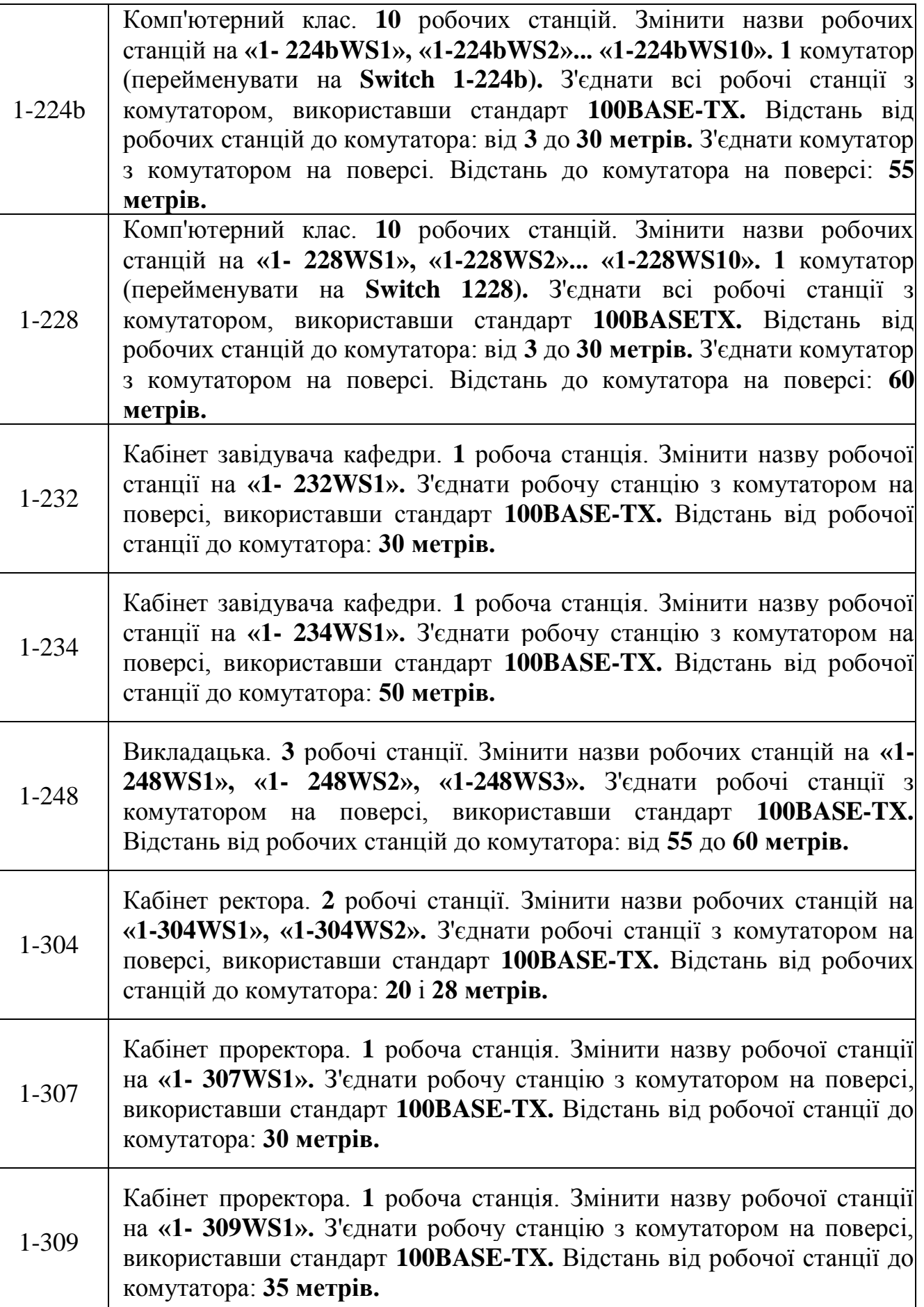

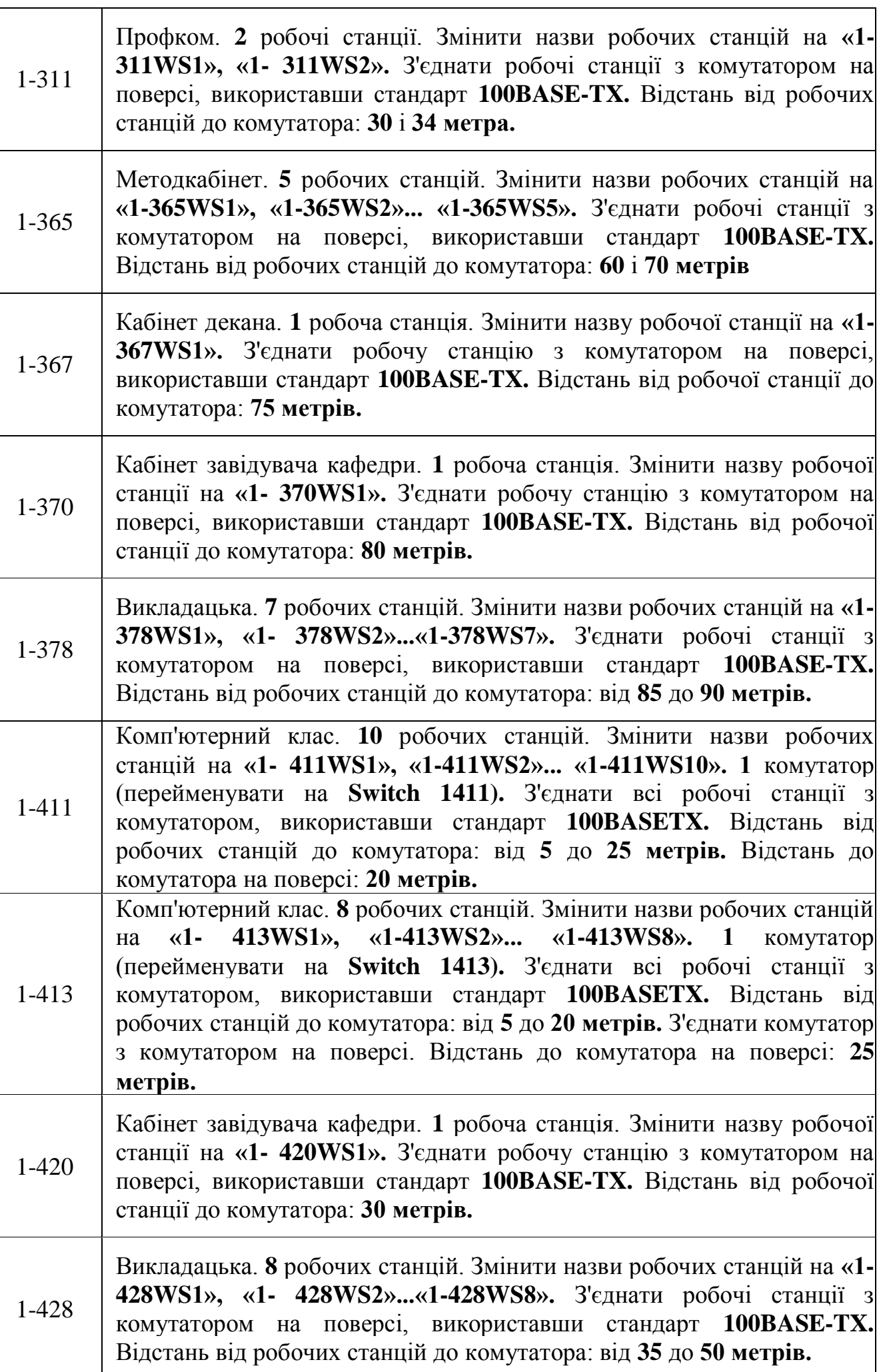

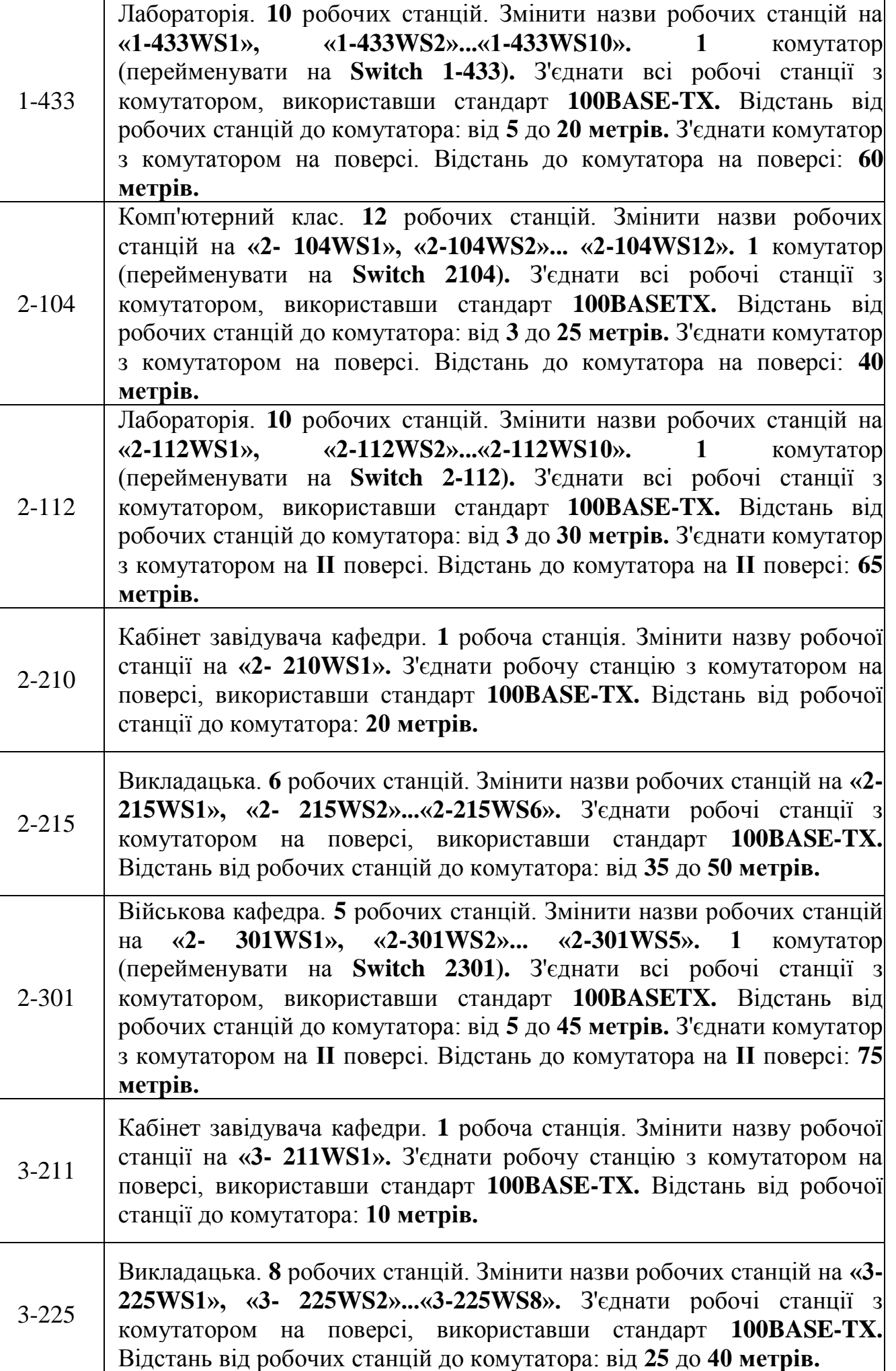

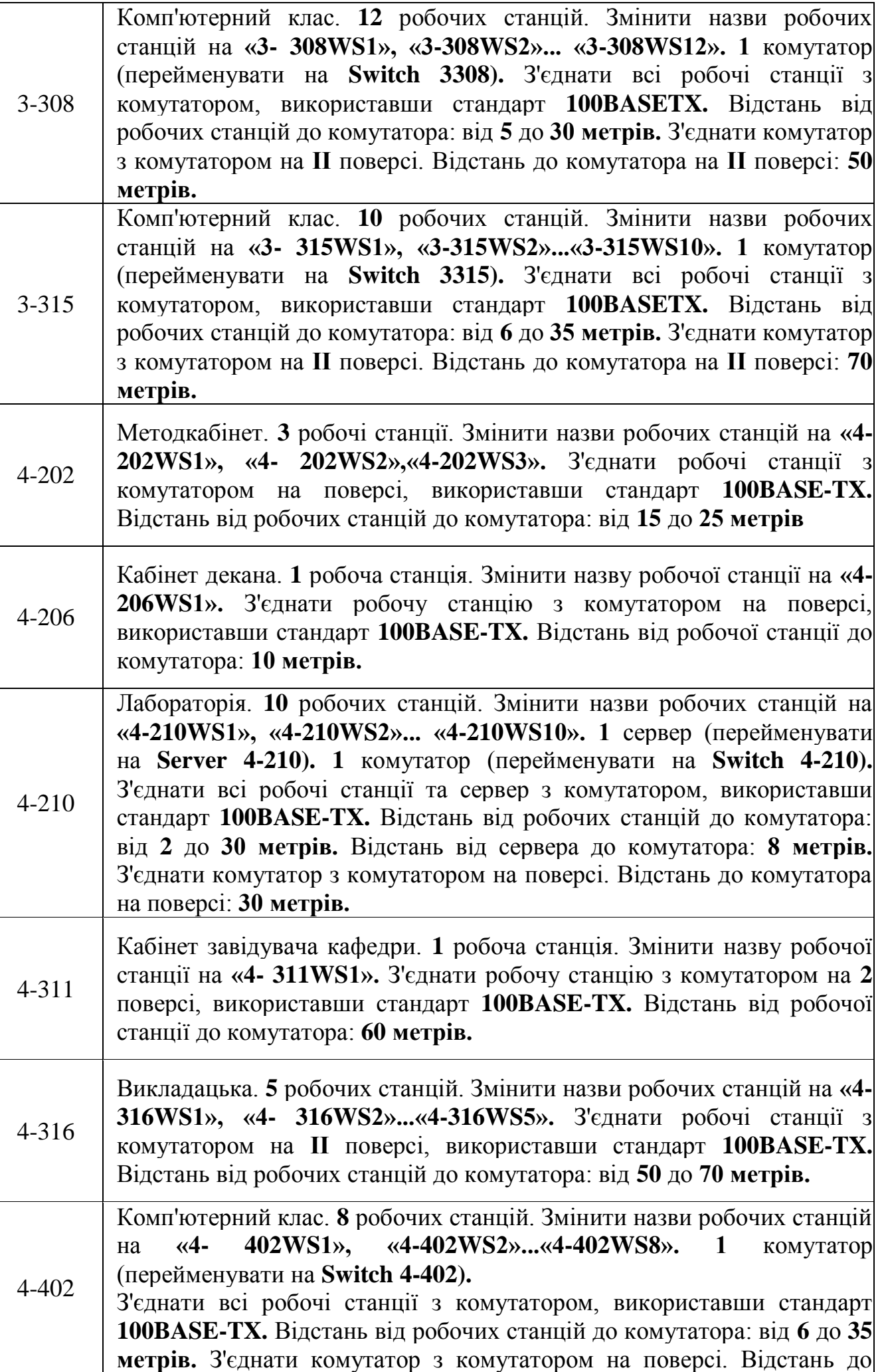

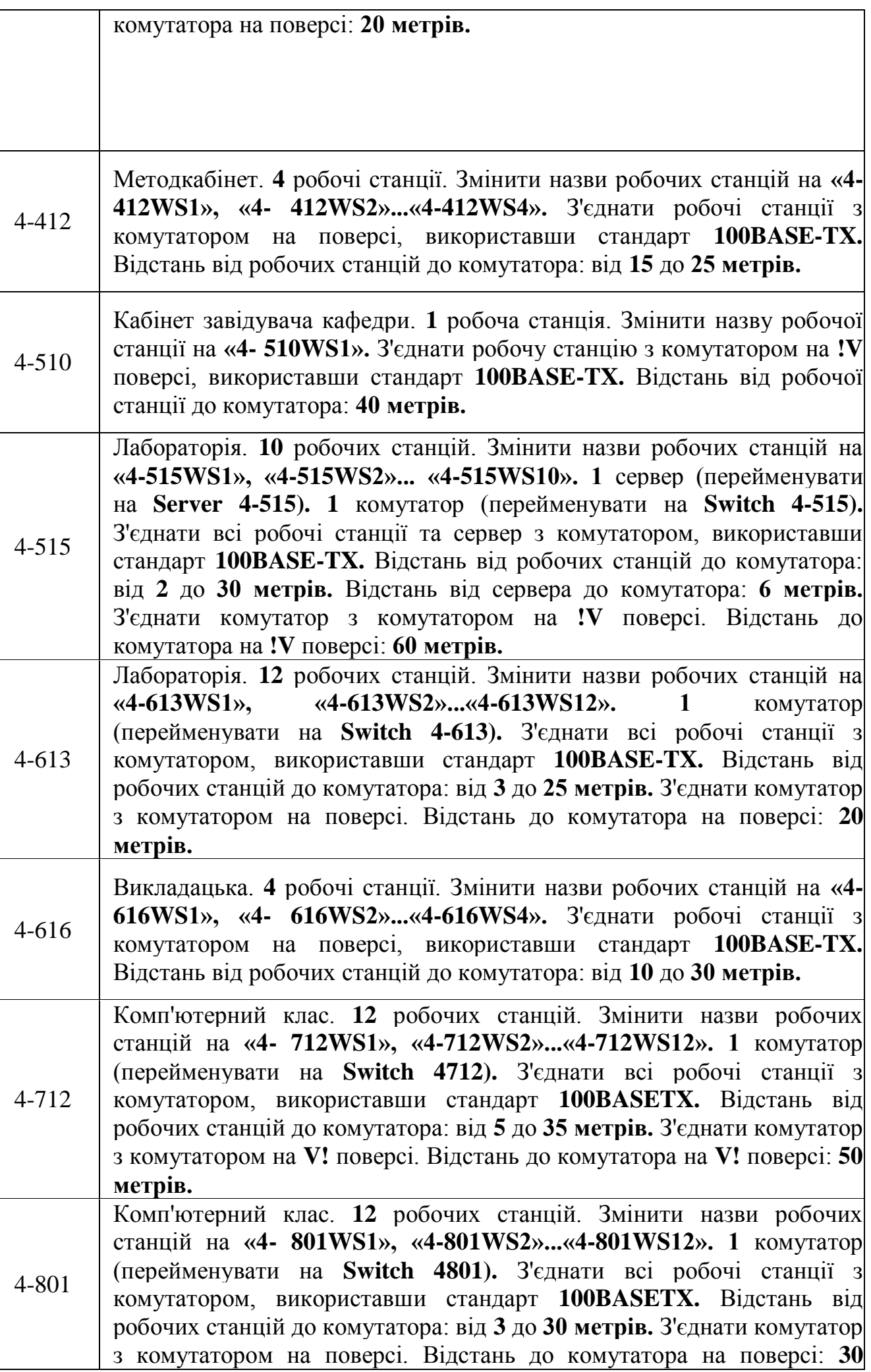

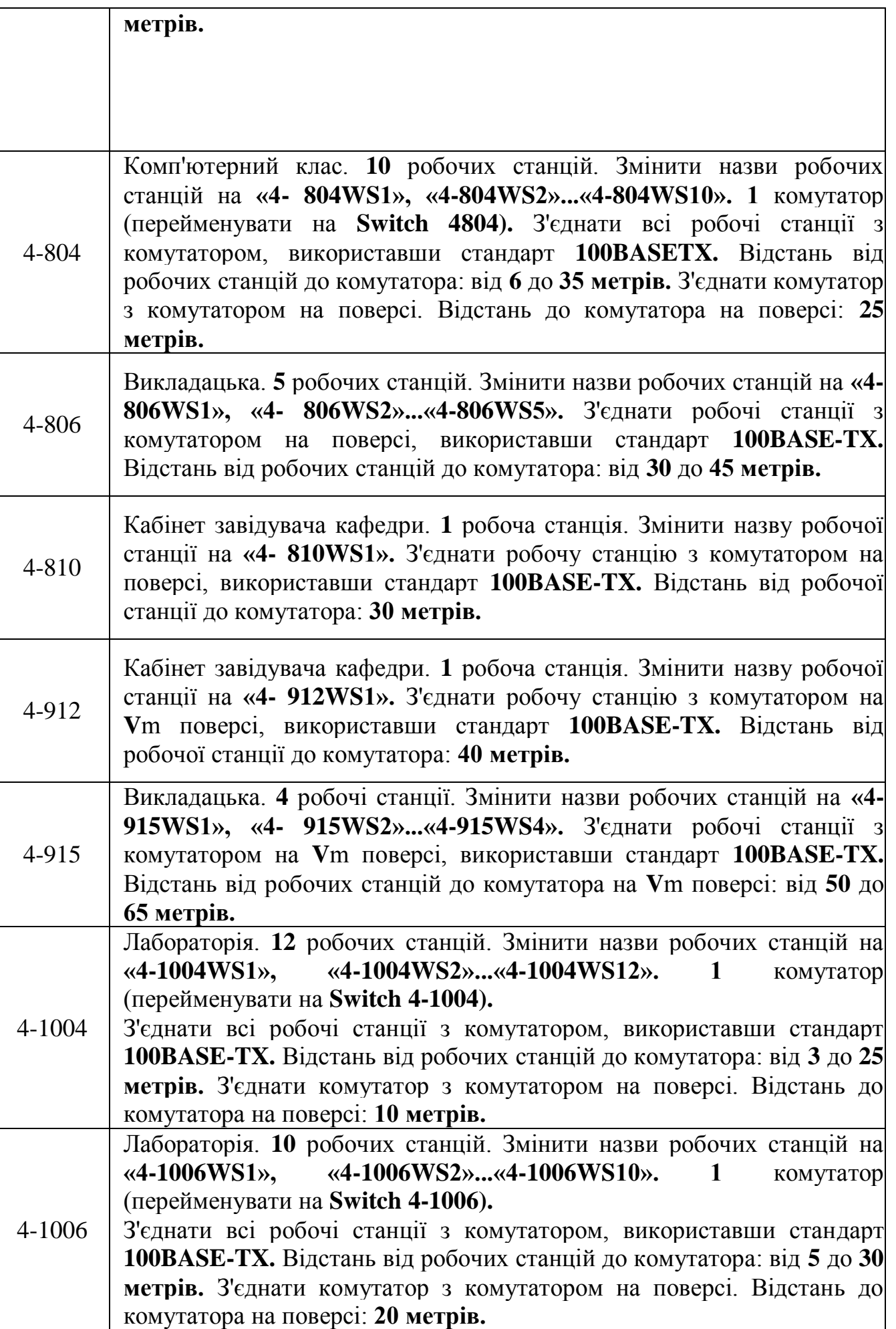

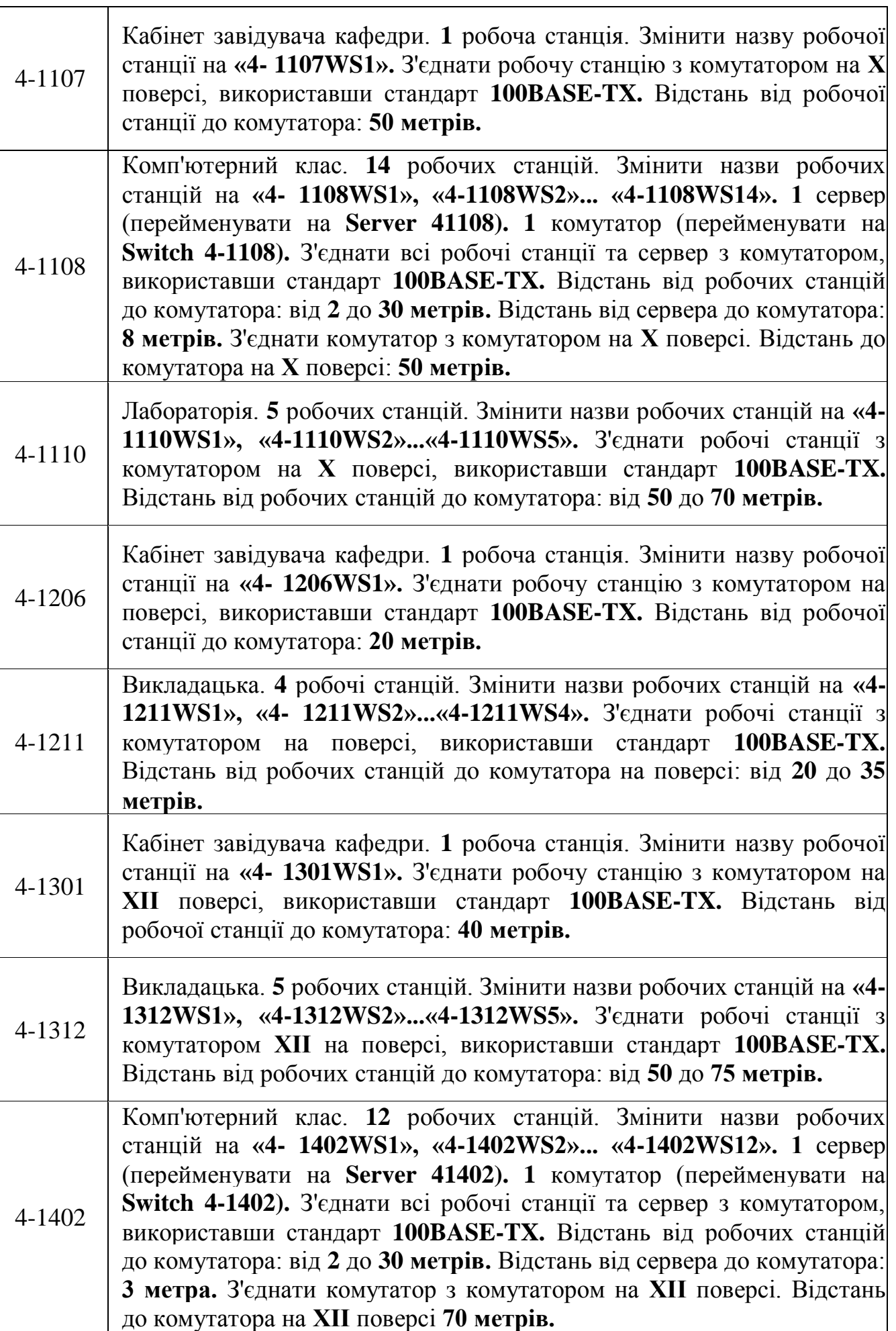

4-1416 Комп'ютерний клас. **12** робочих станцій. Змінити назви робочих станцій на **«4- 1416WS1», «4-1416WS2»... «4-1416WS12». 1** сервер (перейменувати на **Server 41416). 1** комутатор (перейменувати на **Switch 4-1416).** З'єднати всі робочі станції та сервер з комутатором, використавши стандарт **100BASE-TX.** Відстань від робочих станцій до комутатора: від **2** до **30 метрів.** Відстань від сервера до комутатора: **5 метрів.** З'єднати комутатор з комутатором на **ХІІ** поверсі. Відстань до комутатора на **ХІІ** поверсі: **80 метрів.**

2. Для всіх комутаторів, розташованих на поверхах корпусів, вивести наступні **статистичні характеристики:** середня завантаженість **(«Average workload»)** та кількість прийнятих/переданих пакетів за секунду **(«Packets for last second»).**

3. Провести імітаційне моделювання та зафіксувати статистичні характеристики всіх комутаторів розташованих на поверхах корпусів.

4. Скласти звіт про проведені дослідження.

## Зміст звіту

Статистичні характеристики результатів імітаційного моделювання, отримані в результаті виконання пункту **«1.6»** завдання. Висновки щодо зміни завантаженості мережі, в результаті збільшення кількості користувачів.

Приклад оформлення звітної таблиці отриманих статистичних характеристик:

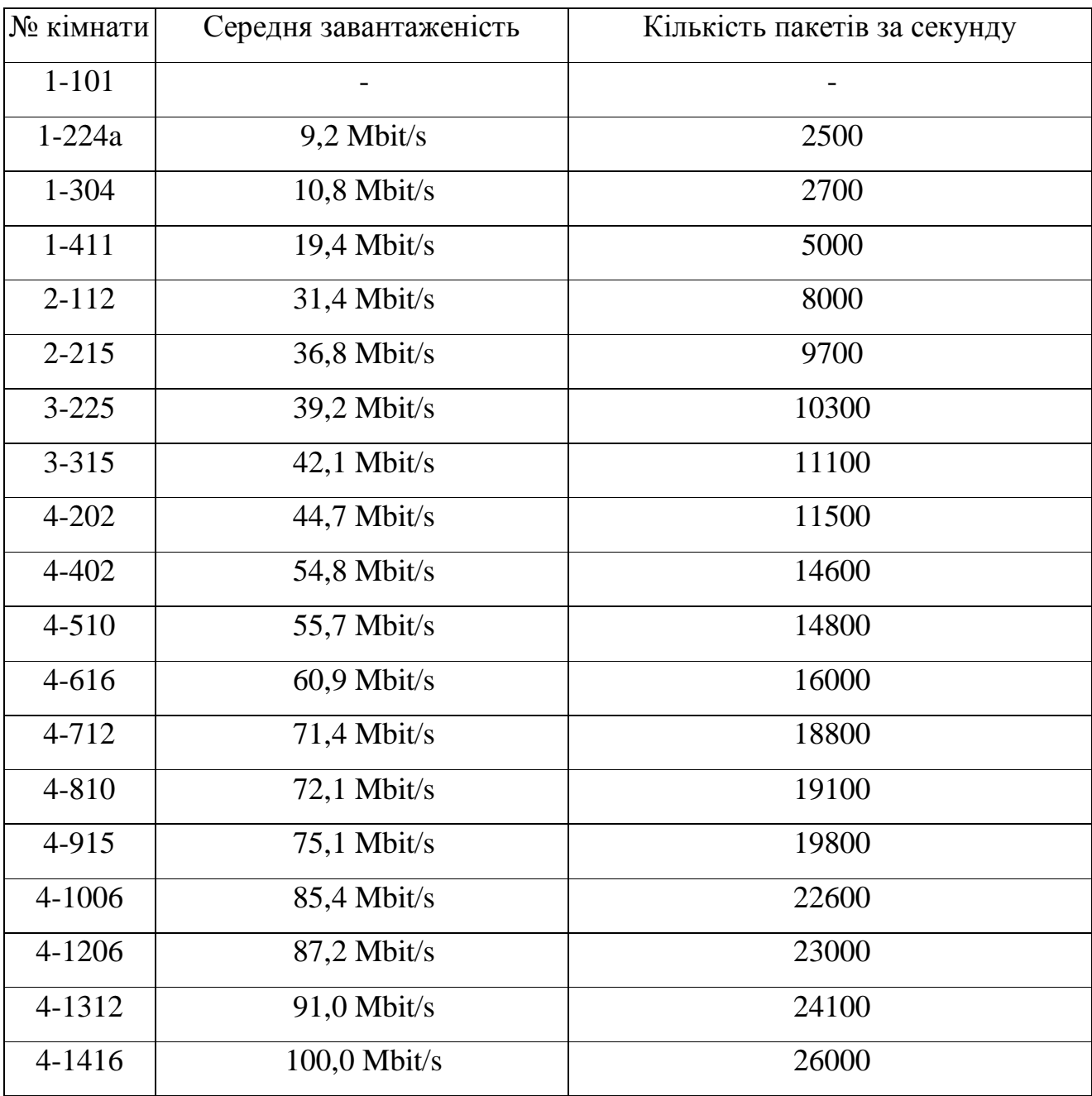

Статистичні характеристики результатів імітаційного моделювання, отримані в результаті виконання пункту **«3»** завдання.

Приклад оформлення звітної таблиці отриманих статистичних характеристик:

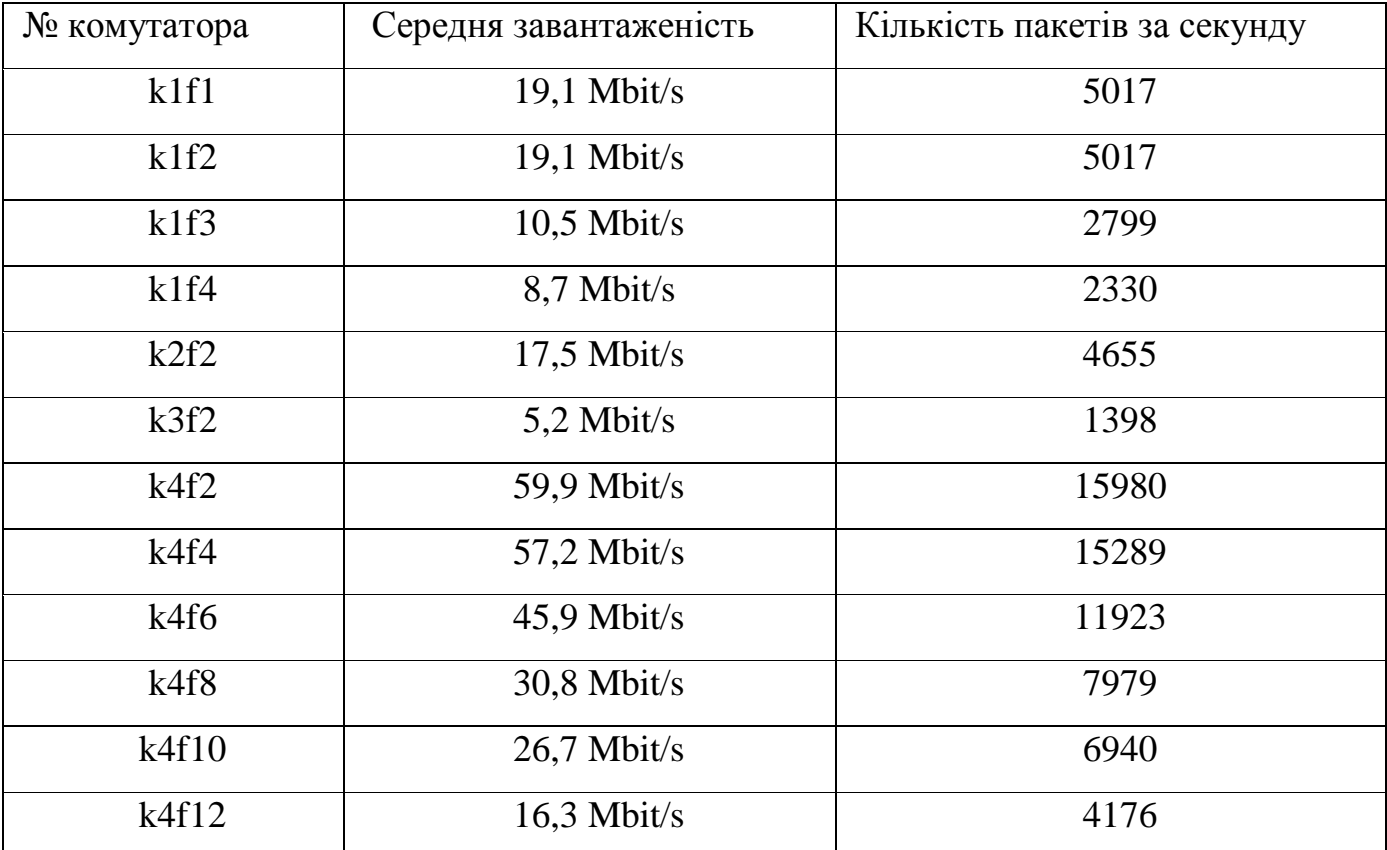

**Лабораторна робота 5.Тема: Побудова корпоративної мережі з використанням засобів доступу до регіональних мереж**

**Мета роботи:** одержати навички вибору обладнання і кабельної системи для побудови інфраструктури регіональної мережі рівня підприємства з використанням засобів віддаленого доступу та засобів доступу до регіональних мереж.

#### **Теоретичні відомості**

#### **Устаткування для доступу до регіональних мереж**

Корпоративна мережа поєднує локальні мережі та комп'ютери всіх структурних підрозділів підприємства, у тому числі віддалених від центрального відділення на значні відстані. Тому при організації корпоративної мережі найчастіше необхідно вирішувати завдання зв'язку віддалених підрозділів з використанням регіональних мереж. Територіальні транспортні засоби, що використовуються для побудови корпоративної мережі, прийнято розділяти на дві категорії - магістральні засоби і засоби віддаленого доступу.

Магістральні засоби використовуються для створення однорангових зв'язків між великими локальними мережами, що належать великим підрозділам підприємства. Магістральні регіональні мережі повинні забезпечувати високу пропускну здатність, тому що на магістралі поєднуються потоки даних великої кількості підмереж. Крім того, магістральні мережі повинні бути постійно доступні, тобто підтримувати дуже високий рівень готовності, тому що по них передається трафік багатьох критичних для успішної роботи підприємства додатків. Найчастіше як магістральні засоби використовуються цифрові виділені канали з швидкостями від 2 Mbit/s до 622 Mbit/s, мережі з комутацією пакетів Х.25, Frame Relay, АТМ.

Засоби віддаленого доступу забезпечують зв'язок невеликих локальних мереж і окремих вузлів з центральною локальною мережею підприємства. У якості окремих вузлів можуть виступати банкомати або касові апарати.

До засобів віддаленого доступу пред'являються вимоги, що істотно відрізняються від вимог до магістральних засобів. Так як точок віддаленого доступу в підприємства може бути дуже багато, то однією з основних вимог є наявність доступу до розгалуженої інфраструктури, що може використовуватися співробітниками не тільки на робочому місці. Крім того, вартість віддаленого доступу повинна бути помірною. При цьому вимоги до пропускної здатності окремого комп'ютера або локальної мережі, що складається із двох-трьох клієнтів, звичайно укладаються в діапазон декількох десятків Kbit/s.

В якості транспортних засобів віддаленого доступу використовуються телефонні аналогові мережі, мережі ISDN і рідше - мережі Frame Relay. Якісний стрибок у розширенні можливостей віддаленого доступу відбувся у зв'язку зі стрімким зростанням популярності і поширеності мережі Internet.

#### **Типи регіональних мереж**

На рис. 1 наведено типовий приклад структури фрагменту глобальної мережі передачі даних (позначення на рис. 1: DCE - модем (DSU/CSU); Switch - комутатор;

Router - маршрутизатор; MUX - мультиплексом: «голос-дані»; PC - робоча станція; PBX - офісна АТС; NNI - інтерфейс: «мережа-мережа»; UNI - інтерфейс: «користувачмережа»).

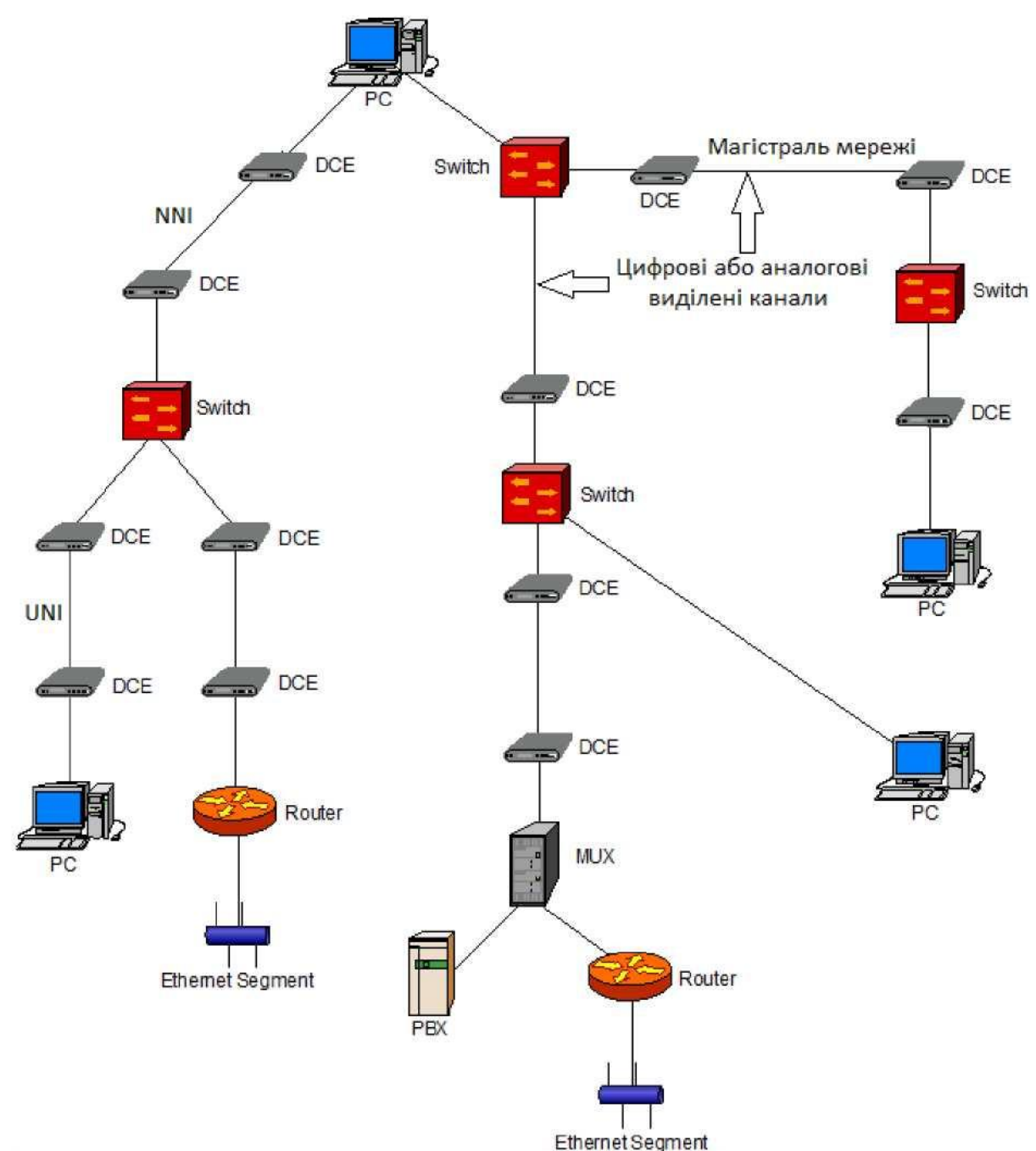

Рис. 1. Фрагмент глобальної мережі передачі даних

Мережа будується на основі некомутованих каналів зв'язку, які з'єднуються між собою комутаторами глобальної мережі. Наведена структура характерна як для магістральних мереж типу АТМ або Frame Relay, так і для мереж, які використовуються для віддаленого доступу - аналогових телефонних мереж, мереж ISDN або первинних цифрових мереж PDH/SDH. Всі ці мережі можна розділити на три класи по способу комутації, що застосовується в комутаторах.

Мережі з постійною комутацією каналів - це мережі, у яких абоненти не можуть ініціювати комутацію з'єднань між собою, - канали між абонентами комутуються на постійній основі оператором мережі. Ці мережі забезпечують виділені (dedicated або leased) канали, тому що для користувача комутатори мережі не видимі і мережа

представляється каналом «крапка- крапка». Ці мережі діляться на два підкласи аналогові і цифрові, залежно від типу техніки мультиплексування та комутації каналів. Аналогові мережі використовують мультиплексування з частотним поділом каналів (Frequency Division Multiplexing, FDM), а цифрові – мультиплексування з тимчасовим поділом каналів (Time Division Multiplexing, TDM). У свою чергу цифрові первинні мережі розділяються на мережі, що використовують апаратуру та протоколи технології PDH з швидкостями каналів від 64 Kbit/s до 45 Mbit/s, і мережі, що побудовані на основі апаратури і протоколів технології SONET/SDH зі швидкостями каналів від 51 Mbit/s до 2,4 Gbit/s.

Окремим випадком первинної мережі є канал «крапка-крапка», утворений кабелем без проміжної апаратури мультиплексування та комутації. Такий канал іноді називають не навантаженим, підкреслюючи факт відсутності комутаторів.

Мережі з комутацією каналів дозволяють абонентам мережі динамічно ініціювати встановлення з'єднань один з одним (телефонні мережі). Виділяють аналогові мережі, що використовують мультиплексування із частотним поділом каналів (FDM), і цифрові, що використовують мультиплексування з тимчасовим поділом каналів (TDM). Найпоширенішим типом цифрових телефонних мереж є мережі ISDN.

Мережі з комутацією пакетів - це мережі, у яких комутатори оперують пакетами даних користувача. До мереж цього типу відносяться всі мережі, розроблені для передачі даних - Х.25, Frame Relay, ATM (останній тип призначений рівною мірою як для передачі комп'ютерних даних, так і для передачі голосу і будь-яких інших видів мультимедійного трафіка).

### **Типи пристроїв доступу до регіональних мереж**

Незалежно від типу комутації, що використовується в регіональній мережі, а також від того, чи використовуються в мережі магістральні засоби або засоби віддаленого доступу, всі абоненти мережі приєднуються до неї за допомогою обладнання доступу (Access Devices), яке дозволяє узгодити протоколи та інтерфейси локальних мереж з протоколами та інтерфейсами регіональної мережі. В глобальній мережі строго описаний і стандартизований інтерфейс взаємодії користувачів з мережею (User Network Interface, UNI). Це необхідно для того, щоб користувачі могли без проблем підключатися до мережі за допомогою комунікаційного устаткування будьякого виробника, що дотримується стандарту UNI.

Пристрій доступу підтримує на вході інтерфейс локальної мережі, а на виході необхідний інтерфейс UNI. Інтерфейс між локальною та глобальною мережами може бути реалізований пристроями різних типів. У першу чергу ці пристрої діляться на:

апаратуру передачі даних (Data Circuit-terminating Equipment, DCE);

прикінцеве обладнання даних (Data Terminal Equipment, DTE).

Пристрої DCE являють собою апаратуру передачі даних по регіональних каналах, що працює на фізичному рівні. Пристрої цього типу мають вихідні інтерфейси фізичного рівня, погоджені з регіональним каналом передачі даних. Розрізняють апаратуру передачі даних по аналогових і цифрових каналах. Для передачі даних по

аналоговим каналам застосовуються модеми різних стандартів, а по цифровим пристрої DSU/CSU.

DTE - це дуже широкий клас пристроїв, які безпосередньо готують дані для передачі по глобальній мережі. DTE являють собою пристрої, що працюють на межі між локальними і глобальними мережами та виконують протоколи більш високих рівнів, ніж фізичний. DTE можуть підтримувати: тільки канальні протоколи - такими пристроями є віддалені мости; протоколи канального та мережевого рівнів маршрутизатори; протоколи всіх рівнів, включаючи прикладний - такими пристроями є шлюзи.

Зв'язок комп'ютера або маршрутизатора з цифровою виділеною лінією здійснюється за допомогою пари пристроїв, часто виконаних в одному корпусі або ж з'єднаних з маршрутизатором рис. 2. Цими пристроями є пристрій обслуговування даних і пристрій обслуговування каналу (відповідно Data Service Unit, DSU і Channel Service Unit, CSU). Пристрій обслуговування даних DSU перетворює сигнали, що надходять від прикінцевого обладнання даних DTE (частіше за все по інтерфейсу RS-232 або HSSI), у біполярні імпульси інтерфейсу G.703. Пристрій обслуговування каналу CSU також виконує всі тимчасові обрахунки, регенерацію сигналу та вирівнювання завантаження каналу. CSU виконує більш вузькі функції, в основному займаючись створенням оптимальних умов передачі в лінії (вирівнювання). Ці пристрої, як і модулятори-демодулятори, часто позначаються DSU/CSU.

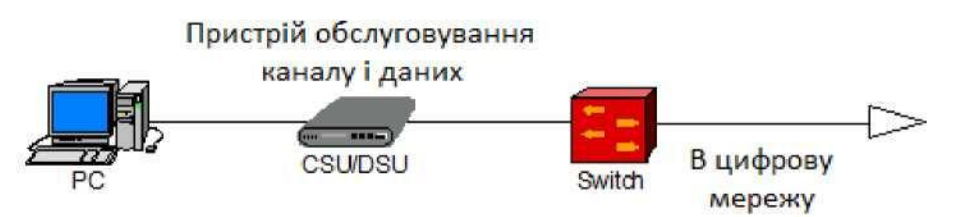

Рис. 2. Зв'язок комп'ютера з цифровою виділеною лінією

Прикінцеве обладнання даних - пристрій DTE - це пристрій, що працює на більш високому рівні, ніж фізичний, і формує дані безпосередньо для передачі з локальної мережі в глобальну. Під назвою DTE поєднуються кілька типів пристроїв маршрутизатори з інтерфейсами глобальних мереж, мультиплексори «голос-дані», пристрої доступу до мереж Frame Relay (FRAD), пристрої доступу до мереж Х.25 (PAD), віддалені мости. Коли до глобальної мережі підключається не локальна мережа, а окремий комп'ютер, то він при цьому сам стає пристроєм типу DTE. DTE приймають рішення щодо передачі даних у глобальну мережу, а також виконують форматування даних на канальному та мережевому рівнях, а для з'єднання з регіональним каналом використовують DCE. Такий поділ функцій дозволяє гнучко використовувати той самий пристрій DTE для роботи з різними глобальними мережами за рахунок заміни тільки DCE.

При передачі даних через глобальну мережу маршрутизатори з інтерфейсами глобальних мереж працюють так само, як і при з'єднанні локальних мереж - якщо вони приймають рішення про передачу пакета через глобальну мережу, то упаковують пакети, прийняті в локальних мережах мережевого протоколу в кадри канального рівня

глобальної мережі, і відправляють їх відповідно до інтерфейса UNI найближчому комутатору глобальної мережі через пристрій DTE. Кожний інтерфейс користувача з глобальною мережею має свою власну адресу у форматі, який використовується технологією цієї мережі. Відповідно до цієї адреси, комутатори глобальної мережі передають свої кадри один одному, поки кадр не дійде до вузла-одержувача. При одержанні кадру, маршрутизатор витягує з нього пакет і передає його по локальній мережі вже відповідно до протоколу канального рівня, що в ній використовується.

Коли вузлом глобальної мережі є окремий комп'ютер, то процедури інтерфейса з мережею реалізуються його програмним забезпеченням, а також пристроєм DCE, підключеним безпосередньо до глобального каналу, в якості якого частіше за все виступає модем. Іноді комп'ютер оснащується спеціальним адаптером (наприклад, адаптером мережі Х.25), що розвантажує центральний процесор, виконуючи більшу частину інтерфейсних процедур апаратно.

Маршрутизатори з інтерфейсами глобальних мереж характеризуються типом фізичного інтерфейса (RS-232, RS-422, RS-530, HSSI, SDH), до якого приєднується пристрій DCE, а також протоколами, що підтримуються регіональними мережами протоколами комутації каналів для телефонних мереж або протоколами комутації пакетів для глобальних обчислювальних мереж.

Пристрої доступу до мереж Frame Relay (Frame Relay Access Devices, FRAD) являють собою спеціалізовані маршрутизатори. їхня спеціалізація полягає в тому, що серед глобальних інтерфейсів вони підтримують тільки інтерфейси мереж Frame Relay, а також в скороченні функцій маршрутизації - найчастіше такі пристрої підтримують обмежений набір мережевих протоколів. Поява таких спеціалізованих пристроїв пов'язана з великою популярністю мереж Frame Relay.

Пристрої доступу до мереж Х.25 (Packet Assembler - Disassembler, PAD) призначені для збору даних від декількох повільних асинхронних терміналів у загальні пакети та подальшого відправлення пакетів у мережу. Вони розташовуються між прикінцевим обладнанням даних і апаратурою передачі даних і виконують три основні функції - буферизація, складання та розбирання пакетів.

Віддалені мости частіше за все мають два інтерфейси - один для підключення до локальної мережі, а другий - для підключення до глобальної мережі. Так як міст працює на канальному рівні та не підтримує протоколи маршрутизації, то віддалені мости частіше за все не працюють через глобальні мережі з комутацією пакетів, такі як Х.25, Frame Relay і т.п., тому що встановлення з'єднання через ці мережі вимагає від мосту інтелектуальних здатностей пристрою третього рівня. Віддалений міст працює через виділені канали або через мережу з комутацією каналів.

Мультиплексори «голос-дані» призначені для поєднання в рамках однієї регіональної мережі комп'ютерного та голосового трафіка. Тому крім вхідних інтерфейсів локальних мереж вони мають і інтерфейси для підключення телефонів і офісних АТС. Мультиплексори «голос-дані» поділяють на дві категорії залежно від типу глобальної мережі, у якій вони можуть працювати.

Мультиплексори «голос-дані», що працюють у мережі з комутацією пакетів, упаковують голосову інформацію в кадри протоколу канального рівня і передають їх найближчому комутатору так само, як і маршрутизатори. Такий мультиплексор виконується на базі маршрутизатора, що для голосових пакетів використовує заздалегідь зконфігуровані маршрути. Якщо глобальна мережа підтримує пріоритети трафіка, то кадрам голосового трафіку мультиплексор присвоює найвищий пріоритет, щоб комутатори обробляли та передавали їх у першу чергу.

Іншим типом пристроїв є мультиплексори «голос-дані», що працюють у мережі з комутацією каналів або первинній мережі виділених каналів. Ці мультиплексори розділяють пакети на більш дрібні частини - наприклад, байти, які передають відповідно до техніки мультиплексування, що використовується регіональною мережею - FDM або TDM. При використанні «неподільного» з погляду регіональної мережі каналу - наприклад, каналу 64 Kbit/s цифрової мережі або каналу тональної частоти аналогової мережі, мультиплексор організовує поділ цього каналу між голосом і даними нестандартним методом. Використання мультиплексорів «голос-дані» припускає наявність на протилежній стороні аналогічного мультиплексора, що виконує поділ голосового і комп'ютерного трафіка на окремі потоки.

#### **Сервери віддаленого доступу, віддаленого керування і термінальні сервери**

Існує особливий клас пристроїв, призначених для зв'язку віддалених вузлів у тому випадку, коли до мережі потрібно підключити не іншу мережу, а автономний комп'ютер. У таких випадках у центральній мережі встановлюється сервер віддаленого доступу, що обслуговує доступ до мережі великої кількості розрізнених комп'ютерів. Частіше за все, сервер віддаленого доступу служить для підключення віддалених клієнтів по телефонним мережам - аналоговим або ISDN, тому що це найпоширеніші та доступні мережі.

Сервери віддаленого доступу мають велику кількість портів для підтримки модемного пула, що з'єднує сервер з телефонною міською мережею. Сервери віддаленого доступу розділяються на сервери віддалених вузлів, сервери віддаленого керування та термінальні сервери.

Сервери віддалених вузлів надають своїм клієнтам тільки транспортні послуги, забезпечуючи з'єднання із центральною мережею по протоколам мережевого рівня. По суті, вони виконують у цьому випадку роль маршрутизаторів або шлюзів, орієнтованих на низько швидкісні модемні з'єднання.

Сервери віддаленого керування, крім забезпечення транспортного з'єднання, виконують і деякі додаткові функції - запускають від імені своїх віддалених клієнтів додатки на комп'ютерах центральної мережі та емулюють на екрані віддаленого комп'ютера графічне середовище цього додатку. Зазвичай, сервери віддаленого керування орієнтуються на середовище операційних систем персональних комп'ютерів, наприклад, Windows. Термінальні сервери виконують схожі функції, але для багатотермінальних операційних систем потрібен Unix.

#### **Завдання**

1. Використовуючи пакет NetCracker, відповідно до варіанта побудувати проект мережі підприємства з використанням засобів віддаленого доступу і засобів доступу до регіональних мереж, забезпечивши резервування основних каналів передачі даних (рис. 3).

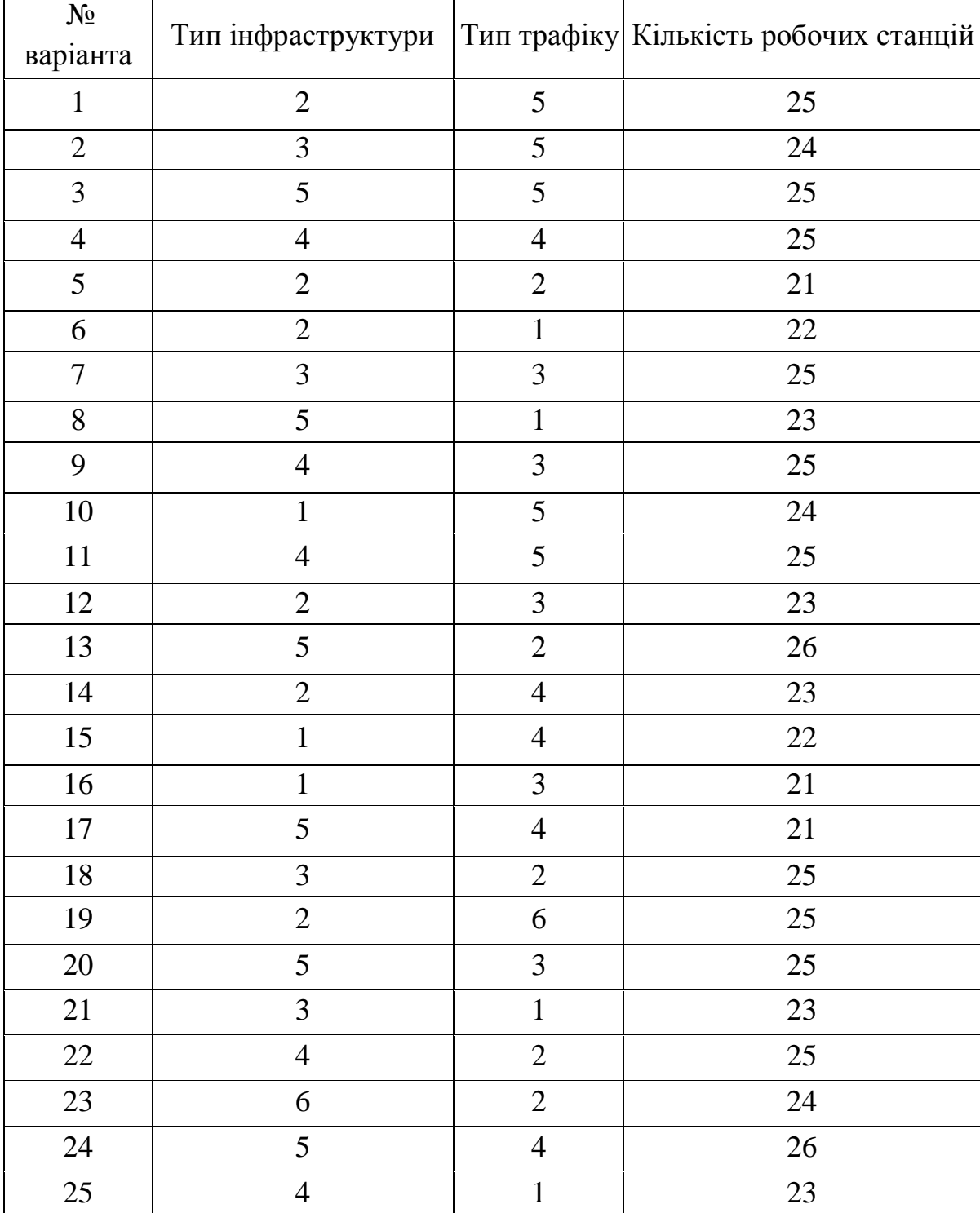

**Варіанти завдань**

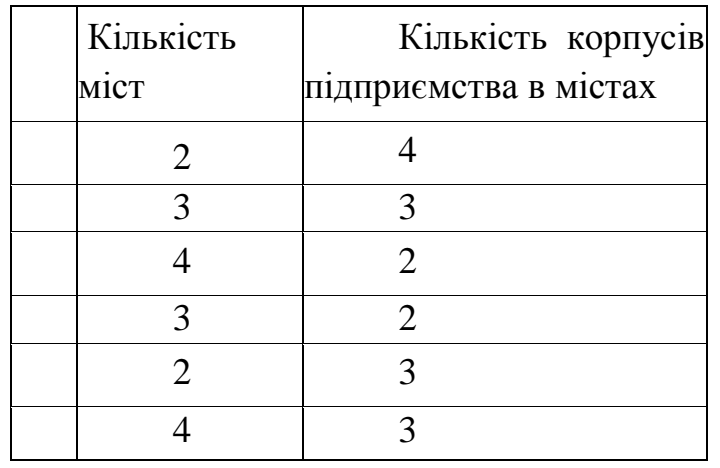

#### **Тип інфраструктури**

#### **Тип трафіку**

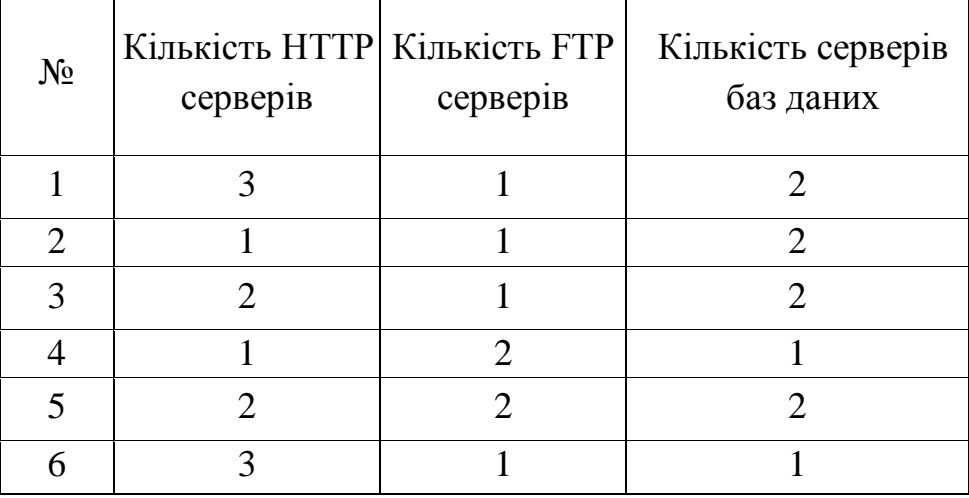

2.Задати трафік від кожної робочої станції до кожного сервера та в зворотному напрямку. Тип трафіка, що задається між робочою станцією та сервером, визначається типом сервера («FTP server» - «Application Layer Protocol: FTP»; «File server» - «Application Layer Protocol: File client-server»; «SQL server» - «Application Layer Protocol: SQL»; «HTTP server» - «Application Layer Protocol: HTTP»). Підібрати параметри трафіку відповідно до пропускної здатності мережі, забезпечивши відсутність збоїв в роботі мережевого устаткування.

3.Вивести наступні статистичні характеристики:

поточне використання («Current utilization», в графічному вигляді: ) каналів

передачі даних, що з'єднують міста (рис. 3);

середня завантаженість («Average workload», в числовому вигляді: юк) для наступних елементів мережі: каналів передачі даних, що з'єднують міста (рис. 3); серверів (рис. 4); маршрутизаторів (рис. 4-5); комутаторів (рис. 4), комунікаційних процесорів («Front End Processor») (рис. 6).

4.Провести імітаційне моделювання та зафіксувати статистичні характеристики.

5.Скласти звіт про проведені дослідження.

Приклад реалізації проекту мережі підприємства, побудованої в пакеті NetCracker з використанням засобів віддаленого доступу і засобів доступу до регіональних мереж, з резервуванням основних каналів передачі даних, знаходиться в Додатку А до лабораторної роботи.

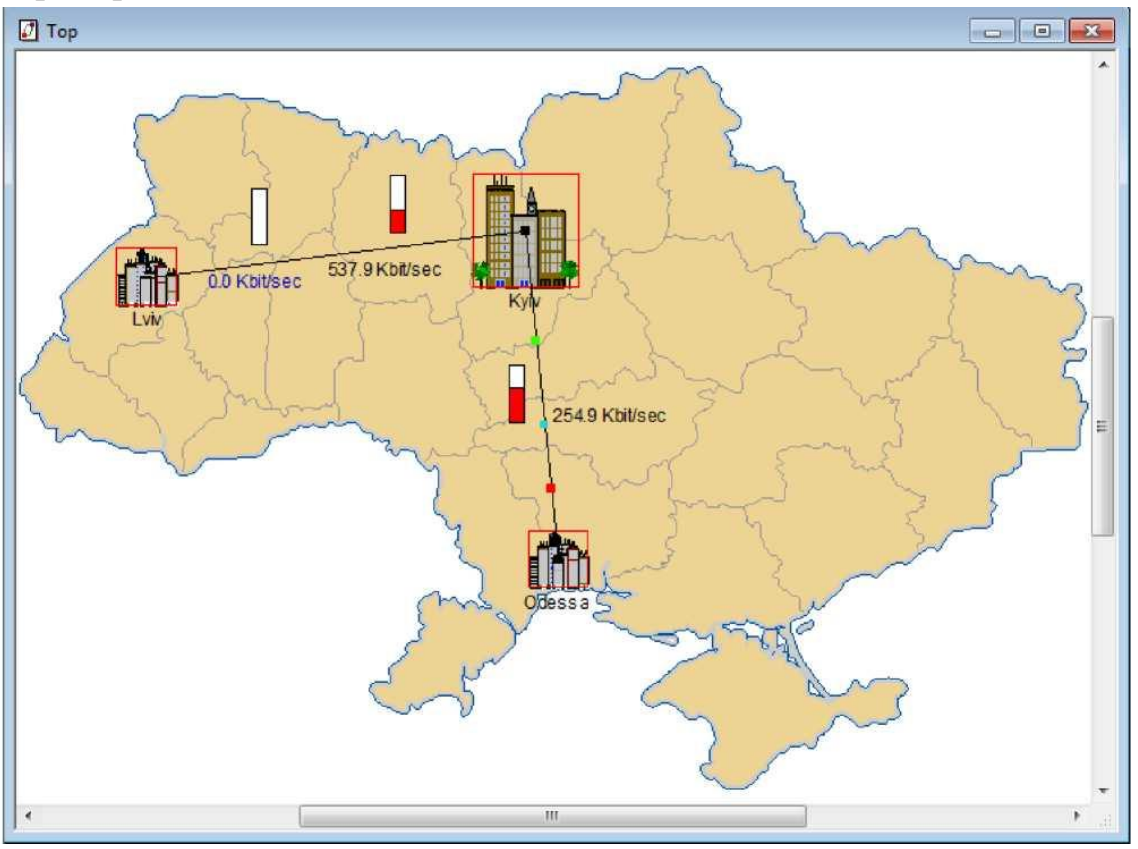

Рис. 3. Мережа підприємства, побудована з використанням засобів віддаленого доступу і засобів доступу до регіональних мереж

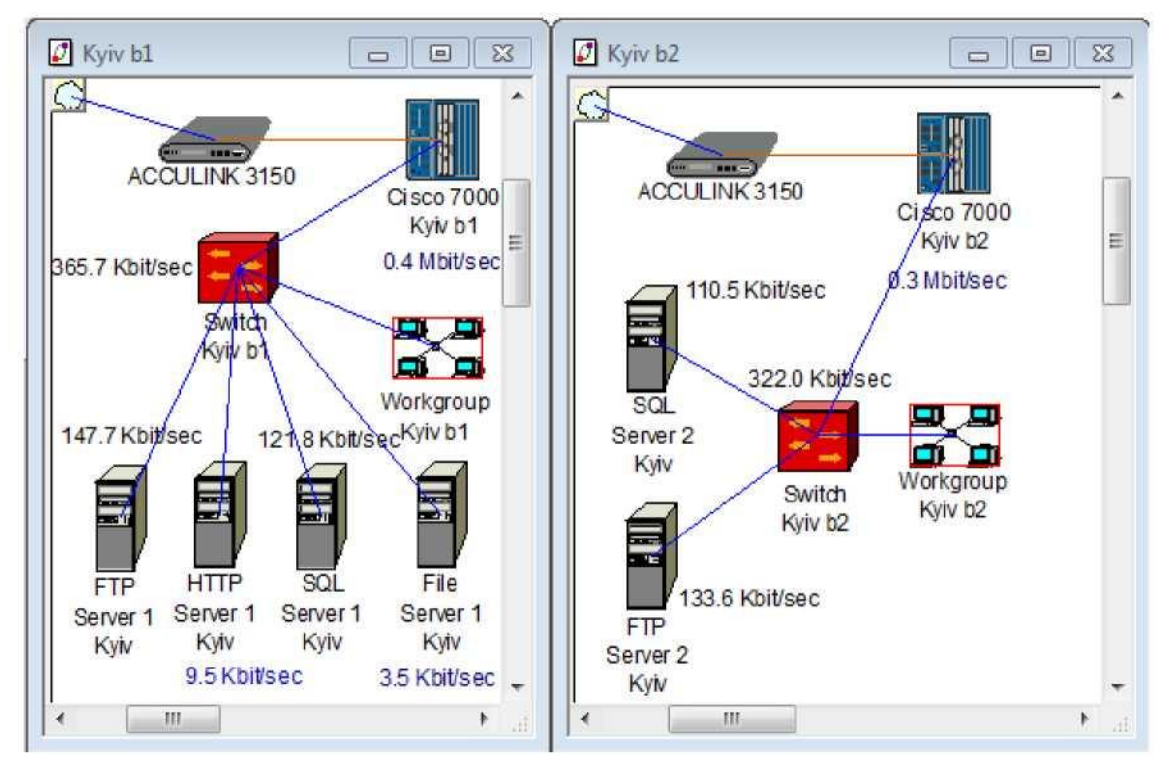

Рис. 4. Мережа підприємства, побудована з використанням засобів доступу до регіональних мереж на рівні будинку

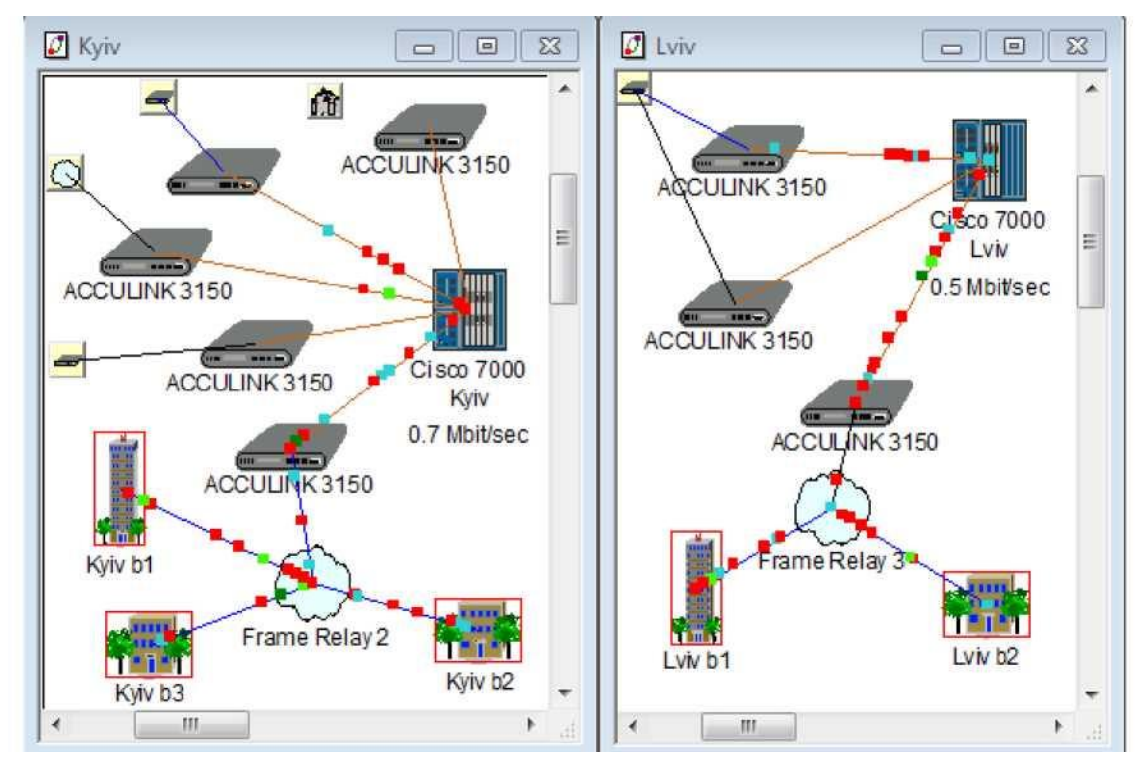

Рис. 5. Мережа підприємства, побудована з використанням засобів доступу до регіональних мереж на рівні міста

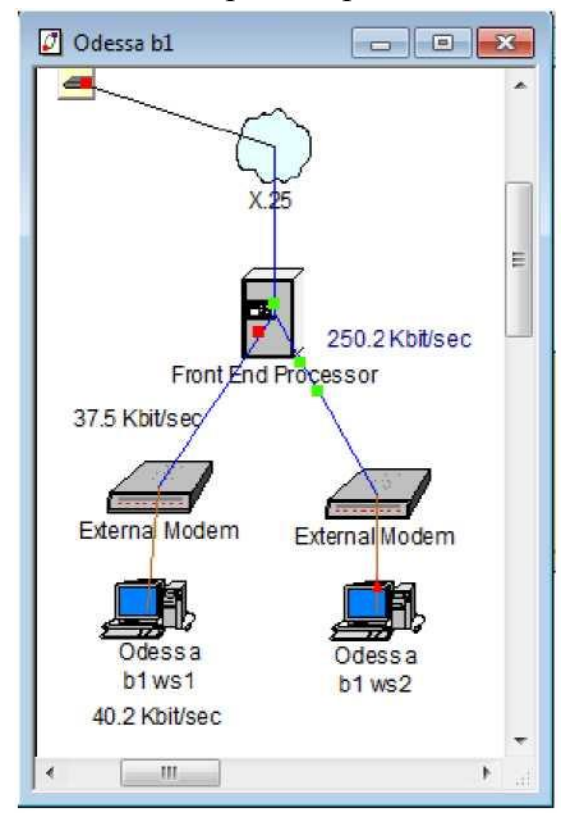

Рис. 6. Віддалений доступ

Зміст звіту

1. Опис проекту локальної мережі.

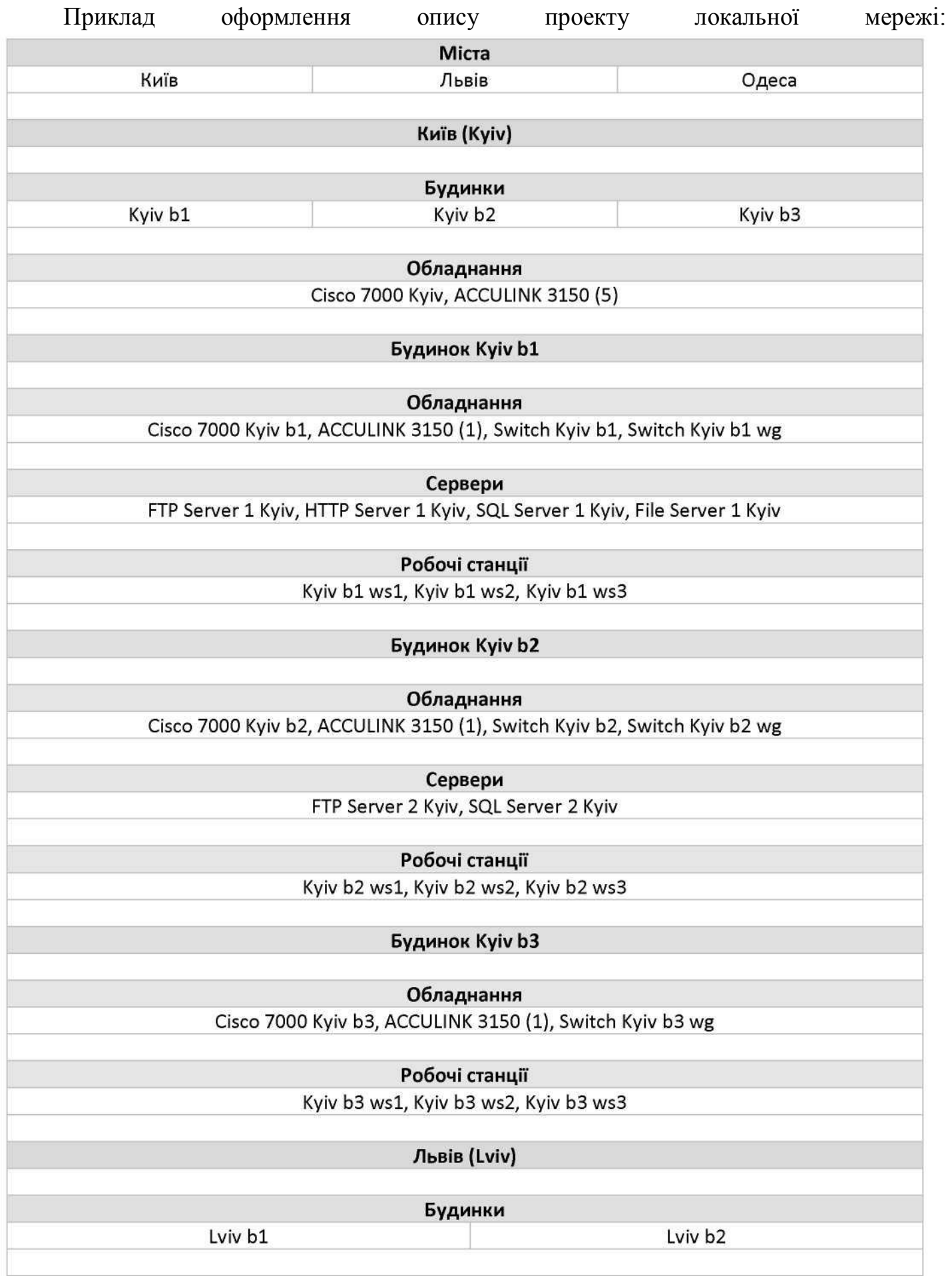

2. Статистичні характеристики результатів імітаційного моделювання, отримані в результаті виконання пункту «4» завдання.

Приклад оформлення звітної таблиці отриманих статистичних характеристик:

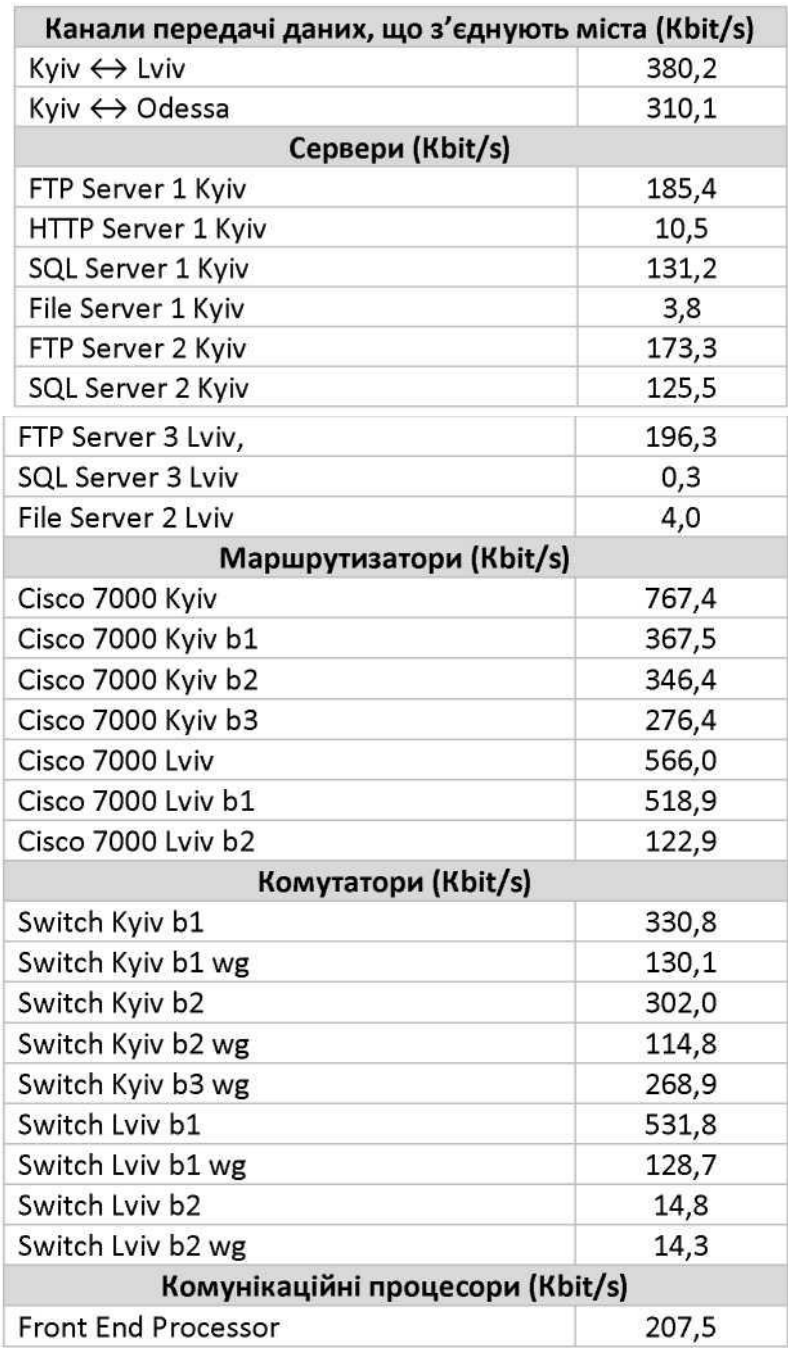

3.Висновки щодо уразливих до перевантажень елементів мережі.

4.Пропозиції щодо підвищення надійності функціонування мережі.